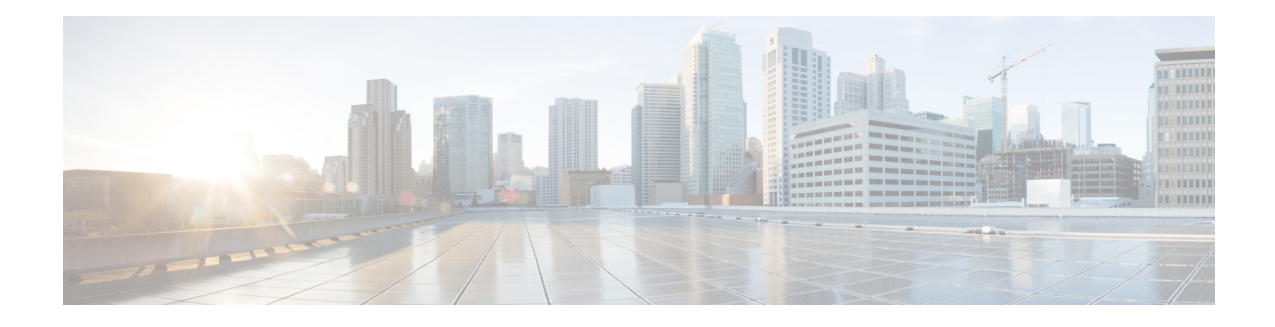

# **Configuring Certificate Enrollment for a PKI**

This module describes the different methods available for certificate enrollment and how to set up each method for a participating PKI peer. Certificate enrollment, which is the process of obtaining a certificate from a certification authority (CA), occurs between the end host that requests the certificate and the CA. Each peer that participates in the public key infrastructure (PKI) must enroll with a CA.

**Note**

Security threats, as well as the cryptographic technologies to help protect against them, are constantly changing. For more information about the latest Cisco cryptographic recommendations, see the [Next](http://www.cisco.com/web/about/security/intelligence/nextgen_crypto.html) [Generation](http://www.cisco.com/web/about/security/intelligence/nextgen_crypto.html) Encryption (NGE) white paper.

- Finding Feature [Information,](#page-0-0) page 1
- [Prerequisites](#page-1-0) for PKI Certificate Enrollment, page 2
- [Information](#page-1-1) About Certificate Enrollment for a PKI, page 2
- How to Configure Certificate [Enrollment](#page-5-0) for a PKI, page 6
- [Configuration](#page-30-0) Examples for PKI Certificate Enrollment Requests, page 31
- Additional [References,](#page-37-0) page 38
- Feature [Information](#page-39-0) for PKI Certificate Enrollment, page 40

# <span id="page-0-0"></span>**Finding Feature Information**

Your software release may not support all the features documented in this module. For the latest caveats and feature information, see Bug [Search](http://www.cisco.com/cisco/psn/bssprt/bss) Tool and the release notes for your platform and software release. To find information about the features documented in this module, and to see a list of the releases in which each feature is supported, see the feature information table at the end of this module.

Use Cisco Feature Navigator to find information about platform support and Cisco software image support. To access Cisco Feature Navigator, go to [www.cisco.com/go/cfn.](http://www.cisco.com/go/cfn) An account on Cisco.com is not required.

# <span id="page-1-0"></span>**Prerequisites for PKI Certificate Enrollment**

Before configuring peers for certificate enrollment, you should have the following items:

- A generated Rivest, Shamir, and Adelman (RSA) key pair to enroll and a PKI in which to enroll.
- An authenticated CA.
- Familiarity with the module "Cisco IOS PKI Overview: Understanding and Planning a PKI."

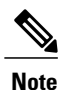

As of Cisco IOS Release 12.3(7)T, all commands that begin with "**crypto ca**" have been changed to begin with "crypto pki." Although the router will still accept crypto ca commands, all output will be be displayed **crypto pki**.

# <span id="page-1-1"></span>**Information About Certificate Enrollment for a PKI**

# **What Are CAs**

A CA is an entity that issues digital certificates that other parties can use. It is an example of a trusted third party. CAs are characteristic of many PKI schemes.

A CA manages certificate requests and issues certificates to participating network devices. These services provide centralized key management for the participating devices to validate identities and to create digital certificates. Before any PKI operations can begin, the CA generates its own public key pair and creates a self-signed CA certificate; thereafter, the CA can sign certificate requests and begin peer enrollment for the PKI.

You can use the Cisco IOS certificate server or a CA provided by a third-party CA vendor.

# <span id="page-1-2"></span>**Framework for Multiple CAs**

A PKI can be set up in a hierarchical framework to support multiple CAs. At the top of the hierarchy is a root CA, which holds a self-signed certificate. The trust within the entire hierarchy is derived from the RSA key pair of the root CA. The subordinate CAs within the hierarchy can be enrolled with either the root CA or with another subordinate CA. Multiple tiers of CAs are configured by either the root CA or with another subordinate CA. Within a hierarchical PKI, all enrolled peers can validate the certificate of one another if the peers share a trusted root CA certificate or a common subordinate CA.

#### **When to Use Multiple CAs**

Multiple CAs provide users with added flexibility and reliability. For example, subordinate CAs can be placed in branch offices while the root CA is at the office headquarters. Also, different granting policies can be implemented per CA, so you can set up one CA to automatically grant certificate requests while another CA within the hierarchy requires each certificate request to be manually granted.

Scenarios in which at least a two-tier CA is recommended are as follows:

- Large and very active networks in which a large number of certificates are revoked and reissued. A multiple tier CA helps to control the size of the certificate revocation lists (CRLs).
- When online enrollment protocols are used, the root CA can be kept offline except to issue subordinate CA certificates. This scenario provides added security for the root CA.

## **Authentication of the CA**

The certificate of the CA must be authenticated before the device will be issued its own certificate and before certificate enrollment can occur. Authentication of the CA typically occurs only when you initially configure PKI support at your router. To authenticate the CA, issue the **crypto pki authenticate** command, which authenticates the CA to your router by obtaining the self-signed certificate of the CA that contains the public key of the CA.

#### **Authentication via the fingerprint Command**

Cisco IOS Release 12.3(12) and later releases allow you to issue the **fingerprint** command t o preenter a fingerprint that can be matched against the fingerprint of a CA certificate during authentication.

If a fingerprint is not preentered for a trustpoint, and if the authentication request is interactive, you must verify the fingerprint that is displayed during authentication of the CA certificate. If the authentication request is noninteractive, the certificate will be rejected without a preentered fingerprint.

**Note**

If the authentication request is made using the command-line interface (CLI), the request is an interactive request. If the authentication request is made using HTTP or another management tool, the request is a noninteractive request.

# <span id="page-2-0"></span>**Supported Certificate Enrollment Methods**

Cisco IOS software supports the following methods to obtain a certificate from a CA:

• Simple Certificate Enrollment Protocol (SCEP)--A Cisco-developed enrollment protocol that uses HTTP to communicate with the CA or registration authority (RA). SCEP is the most commonly used method for sending and receiving requests and certificates.

**Note**

To take advantage of automated certificate and key rollover functionality, you must be running a CA that supports rollover and SCEP must be used as your client enrollment method. If you are running a Cisco IOS CA, you must be running Cisco IOS Release 12.4(2)T or a later release for rollover support.

- PKCS12--The router imports certificates in PKCS12 format from an external server.
- IOS File System (IFS)--The router uses any file system that is supported by Cisco IOS software (such as TFTP, FTP, flash, and NVRAM) to send a certificate request and to receive the issued certificate. Users may enable IFS certificate enrollment when their CA does not support SCEP.

**Note** Prior to Cisco IOS Release 12.3(4)T, only the TFTP file system was supported within IFS.

- Manual cut-and-paste--The router displays the certificate request on the console terminal, allowing the user to enter the issued certificate on the console terminal. A user may manually cut-and-paste certificate requests and certificates when there is no network connection between the router and CA.
- Enrollment profiles--The router sends HTTP-based enrollment requests directly to the CA server instead of to the RA-mode certificate server (CS). Enrollment profiles can be used if a CA server does not support SCEP.
- Self-signed certificate enrollment for a trustpoint--The secure HTTP (HTTPS) server generates a self-signed certificate that is to be used during the secure socket layer (SSL) handshake, establishing a secure connection between the HTTPS server and the client. The self-signed certificate is then saved in the router's startup configuration (NVRAM). The saved, self-signed certificate can then be used for future SSL handshakes, eliminating the user intervention that was necessary to accept the certificate every time the router reloaded.

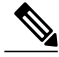

**Note**

To take advantage of autoenrollment and autoreenrollment, do not use either TFTPor manual cut-and-paste enrollment as your enrollment method. Both TFTP and manual cut-and-paste enrollment methods are manual enrollment processes, requiring user input.

### **Cisco IOS Suite-B Support for Certificate Enrollment for a PKI**

Suite-B requirements comprise of four user interface suites of cryptographic algorithms for use with IKE and IPSec that are described in RFC 4869. Each suite consists of an encryption algorithm, a digital signature algorithm, a key agreement algorithm, and a hash or message digest algorithm.

Suite-B adds the following support for the certificate enrollment for a PKI:

- Elliptic Curve Digital Signature Algorithm (ECDSA) (256-bit and 384-bit curves) is used for the signature operation within X.509 certificates.
- PKI support for validation of for X.509 certificates using ECDSA signatures.
- PKI support for generating certificate requests using ECDSA signatures and for importing the issued certificates into IOS.

See the Configuring Security for VPNs with IPsec feature module for more detailed information about Cisco IOS Suite-B support.

# **Registration Authorities**

A Cisco IOS certificate server can be configured to run in RA mode. An RA offloads authentication and authorization responsibilities from a CA. When the RA receives a SCEP or manual enrollment request, the administrator can either reject or grant it on the basis of local policy. If the request is granted, it will be forwarded to the issuing CA, and the CA can be configured to automatically generate the certificate and return it to the RA. The client can later retrieve the granted certificate from the RA.

## <span id="page-4-0"></span>**Automatic Certificate Enrollment**

Automatic certificate enrollment allows the CA client to automatically request a certificate from its CA sever. This automatic router request eliminates the need for operator intervention when the enrollment request is sent to the CA server. Automatic enrollment is performed on startup for any trustpoint CA that is configured and that does not have a valid client certificate. When the certificate expires, a new certificate is automatically requested.

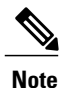

When automatic enrollment is configured, clients automatically request client certificates. The CA server performs its own authorization checks; if these checks include a policy to automatically issue certificates, all clients will automatically receive certificates, which is not very secure. Thus, automatic certificate enrollment should be combined with additional authentication and authorization mechanisms (such as Secure Device Provisioning (SDP), leveraging existing certificates, and one-time passwords).

#### **Automated Client Certificate and Key Rollover**

By default, the automatic certificate enrollment function requests a new client certificate and keys from the CS before the client's current certificate expires. Certificate and key rollover allows the certificate renewal rollover request to be made before the certificate expires by retaining the current key and certificate until the new, or rollover, certificate is available. After a specified amount of time, the rollover certificate and keys will become the active certificate and keys. The expired certificate and keys are immediately deleted upon rollover and removed from the certificate chain and CRL.

The setup for automatic rollover is twofold: CA clients must be automatically enrolled and the client's CAs must be automatically enrolled and have the **auto-rollover** command enabled. For more information on configuring your CA servers for automatic certificate rollover see the section "Automatic CA Certificate and Key Rollover" in the chapter "Configuring and Managing a Cisco IOS Certificate Server for PKI Deployment " of the *Public Key Infrastructure Configuration Guide*.

An optional renewal percentage parameter can be used with the **auto-enroll** command to allow a new certificate to be requested when a specified percentage of the lifetime of the certificate has passed. For example, if the renewal percentage is configured as 90 and the certificate has a lifetime of one year, a new certificate is requested 36.5 days before the old certificate expires. In order for automatic rollover to occur, the renewal percentage must be less than 100.The specified percent value must not be less than 10. If a client certificate is issued for less than the configured validity period due to the impending expiration of the CA certificate, the rollover certificate will be issued for the balance of that period. A minimum of 10 percent of the configured validity period, with an absolute minimum of 3 minutes, is required to allow rollover enough time to function.

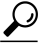

**Tip**

If CA autoenrollment is not enabled, you may manually initiate rollover on an existing client with the **crypto pki enroll** command if the expiration time of the current client certificate is equal to or greater than the expiration time of the corresponding CA certificate. The client will initiate the rollover process, which occurs only if the server is configured for automated rollover and has an available rollover server certificate.

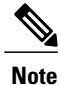

A key pair is also sent if configured by the **auto-enroll re-generate** command and keyword. It is recommended that a new key pair be issued for security reasons.

## <span id="page-5-2"></span>**Certificate Enrollment Profiles**

Certificate enrollment profiles allow users to specify certificate authentication, enrollment, and reenrollment parameters when prompted. The values for these parameters are referenced by two templates that make up the profile. One template contains parameters for the HTTP request that is sent to the CA server to obtain the certificate of the CA (also known as certificate authentication); the other template contains parameters for the HTTP request that is sent to the CA for certificate enrollment.

Configuring two templates enables users to specify different URLs or methods for certificate authentication and enrollment; for example, authentication (getting the certificate of the CA) can be performed via TFTP (using the **authentication url** command) and enrollment can be performed manually (using the **enrollment terminal** command).

Prior to Cisco IOS Release 12.3(11)T, certificate requests could be sent only in a PKCS10 format; however, an additional parameter was added to the profile, allowing users to specify the PKCS7 format for certificate renewal requests.

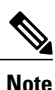

A single enrollment profile can have up to three separate sections for each task--certificate authentication, enrollment, and reenrollment.

# <span id="page-5-1"></span><span id="page-5-0"></span>**How to Configure Certificate Enrollment for a PKI**

Thissection containsthe following enrollment option procedures. If you configure enrollment or autoenrollment (the first task), you cannot configure manual certificate enrollment. Also, if you configure TFTP or manual cut-and-paste certificate enrollment, you cannot configure autoenrollment, autoreenrollment, an enrollment profile, nor can you utilize the automated CA certificate rollover capability.

# **Configuring Certificate Enrollment or Autoenrollment**

Perform this task to configure certificate enrollment or autoenrollment for clients participating in your PKI.

#### **Before You Begin**

Before configuring automatic certificate enrollment requests, you should ensure that all necessary enrollment information is configured.

#### **Prerequisites for Enabling Automated Client Certificate and Key Rollover**

CA client support for certificate rollover is automatically enabled when using autoenrollment. For automatic CA certificate rollover to run successfully, the following prerequisites are applicable:

• Your network devices must support shadow PKI.

- Your clients must be running Cisco IOS Release 12.4(2)T or a later release.
- The client's CS must support automatic rollover. See the section "Automatic CA Certificate and Key Rollover" in the chapter "Configuring and Managing a Cisco IOS Certificate Server for PKI Deployment " of the *Public Key Infrastructure Configuration Guide* for more information on CA server automatic rollover configuration.

#### **Prerequisites for Specifying Autoenrollment Initial Key Generation Location**

To specify the location of the autoenrollment initial key generation, you must be running Cisco IOS Release 12.4(11)T or a later release.

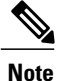

#### **RSA Key Pair Restriction for Autoenrollment**

Trustpoints configured to generate a new key pair using the **regenerate** command or the **regenerate** keyword of the **auto-enroll** command must not share key pairs with other trustpoints. To give each trustpoint its own key pair, use the **rsakeypair** command in ca-trustpoint configuration mode. Sharing key pairs among regenerating trustpoints is not supported and will cause loss of service on some of the trustpoints because of key and certificate mismatches.

#### **Restrictions for Automated Client Certificate and Key Rollover**

In order for clients to run automatic CA certificate rollover successfully, the following restrictions are applicable:

- SCEP must be used to support rollover. Any device that enrolls with the PKI using an alternative to SCEP as the certificate management protocol or mechanism (such as enrollment profiles, manual enrollment, or TFTP enrollment) will not be able to take advantage of the rollover functionality provided by SCEP.
- If the configuration cannot be saved to the startup configuration after a shadow certificate is generated, rollover will not occur.

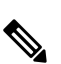

>

**Note**

Security threats, as well as the cryptographic technologies to help protect against them, are constantly changing. For more information about the latest Cisco cryptographic recommendations, see the [Next](http://www.cisco.com/web/about/security/intelligence/nextgen_crypto.html) [Generation](http://www.cisco.com/web/about/security/intelligence/nextgen_crypto.html) Encryption (NGE) white paper.

Ι

#### **SUMMARY STEPS**

- **1. enable**
- **2. configure terminal**
- **3. crypto pki trustpoint** *name*
- **4. enrollment** [**mode** | **retry period** *minutes* | **retry count** *number*] **url** *url* [**pem**]
- **5. eckeypair** *label*
- **6. subject-name** [*x.500-name*]
- **7. vrf** *vrf-name*
- **8. ip-address** {*ip-address* | *interface* | **none**}
- **9.** serial-number [none]
- **10. auto-enroll** [*percent*] [**regenerate**]
- **11. usage** *method1* [*method2* [*method3*]]
- **12. password** *string*
- **13. rsakeypair** *key-label key-size encryption-key-size* ]]
- **14. fingerprint** *ca-fingerprint*
- **15. on** *devicename* **:**
- **16. exit**
- **17. crypto pki authenticate** *name*
- **18. exit**
- **19. copy system:running-config nvram:startup-config**
- **20. show crypto pki certificates**

#### **DETAILED STEPS**

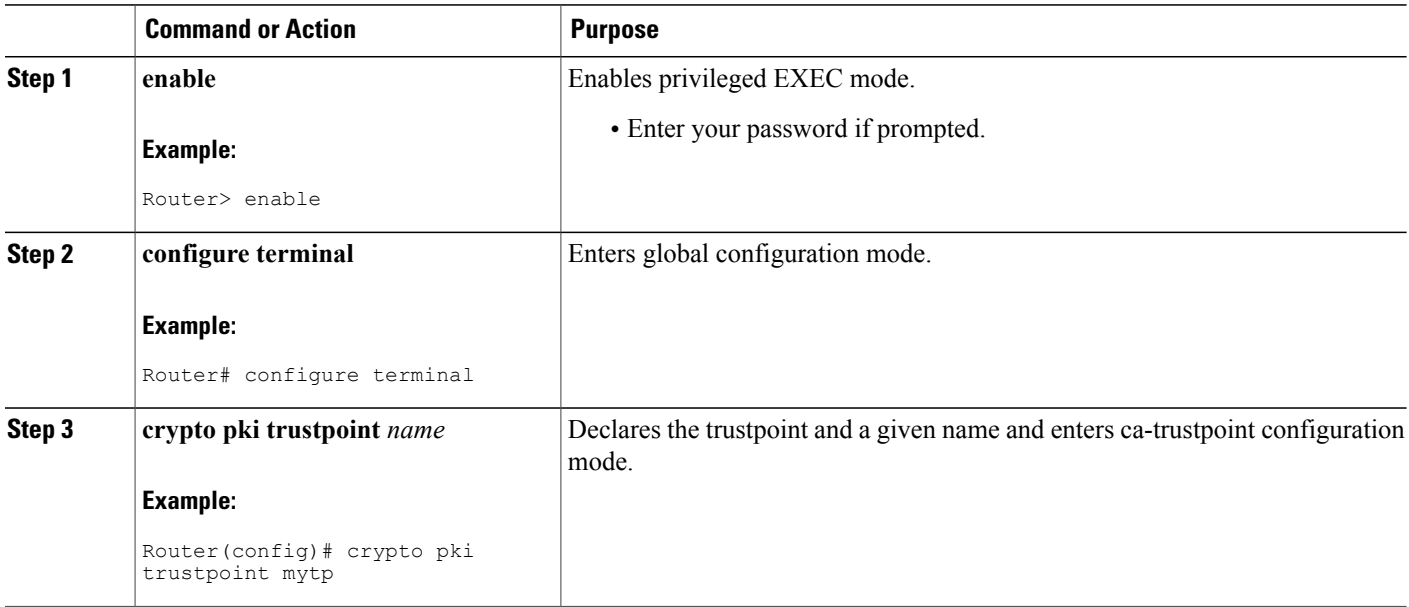

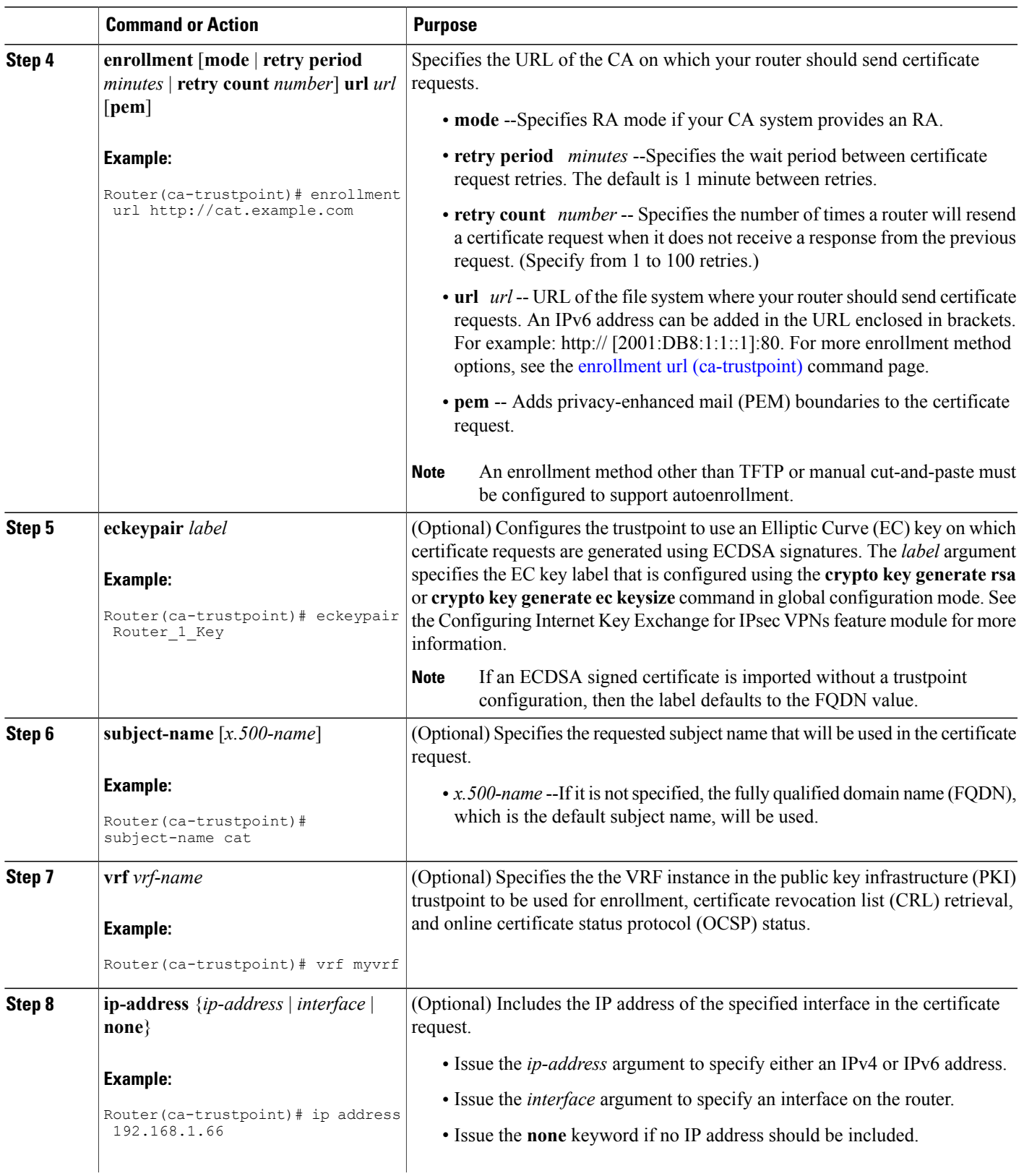

 $\mathbf l$ 

I

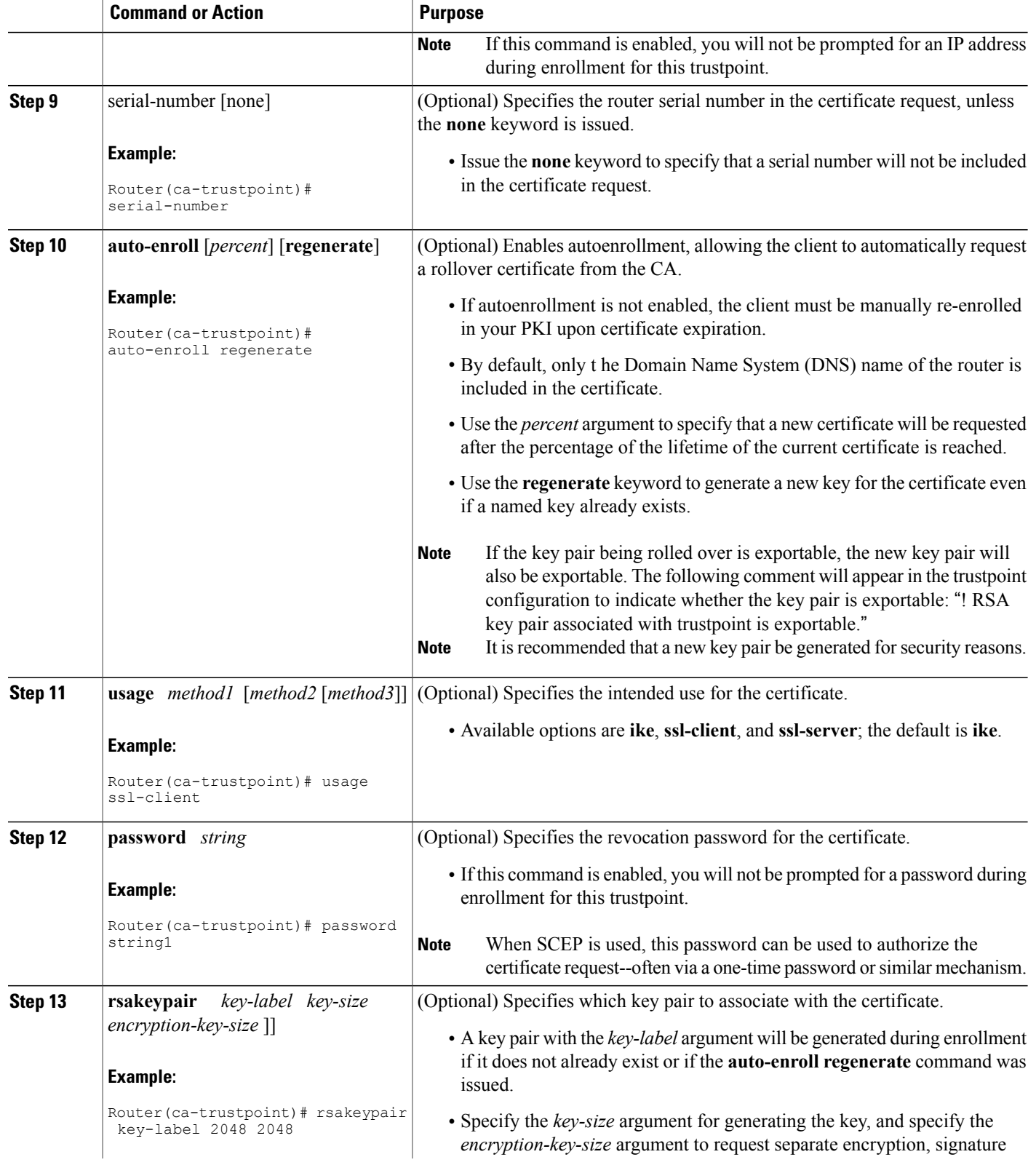

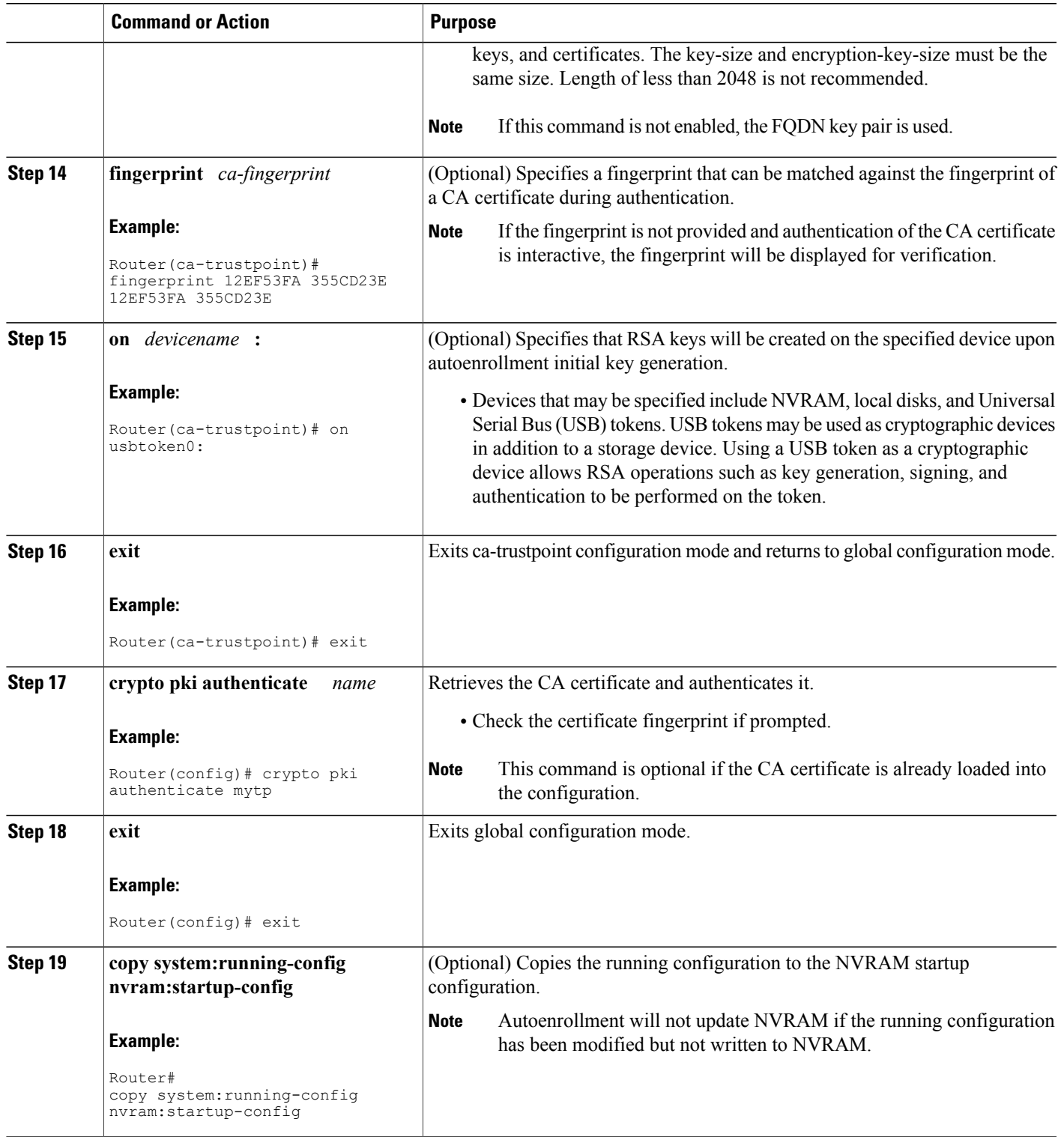

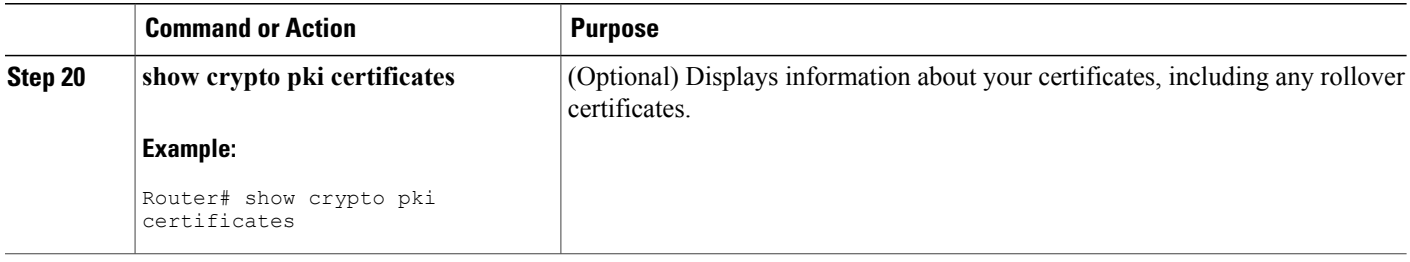

# <span id="page-11-0"></span>**Configuring Manual Certificate Enrollment**

Manual certificate enrollment can be set up via TFTP or the manual cut-and-paste method. Both options can be used if your CA does not support SCEP or if a network connection between the router and CA is not possible. Perform one of the following tasks to set up manual certificate enrollment:

### **PEM-Formatted Files for Certificate Enrollment Request**

Using PEM-formatted files for certificate requests can be helpful for customers who are using terminal or profile-based enrollment to request certificates from their CA server. Customers using PEM-formatted files can directly use existing certificates on their routers.

### **Restrictions for Manual Certificate Enrollment**

#### **SCEP Restriction**

We do not recommend switching URLs if SCEP is used; that is, if the enrollment URL is "http://myca," do not change the enrollment URL after getting the CA certificate and before enrolling the certificate. A user can switch between TFTP and manual cut-and-paste.

#### **Key Regeneration Restriction**

Do not regenerate the keys manually using the **crypto key generate** command; key regeneration will occur when the **crypto pki enroll**command is issued if the **regenerate** keyword is specified.

### **Configuring Cut-and-Paste Certificate Enrollment**

Perform this task to configure cut-and-paste certificate enrollment. This task helps you to configure manual certificate enrollment via the cut-and-paste method for peers participating in your PKI.

#### **SUMMARY STEPS**

- **1. enable**
- **2. configure terminal**
- **3. crypto pki trustpoint** *name*
- **4. enrollment terminal pem**
- **5. fingerprint** *ca-fingerprint*
- **6. exit**
- **7. crypto pki authenticate** *name*
- **8.** crypto pki enroll name
- **9.** crypto pki import name certificate
- **10. exit**
- **11. show crypto pki certificates**

#### **DETAILED STEPS**

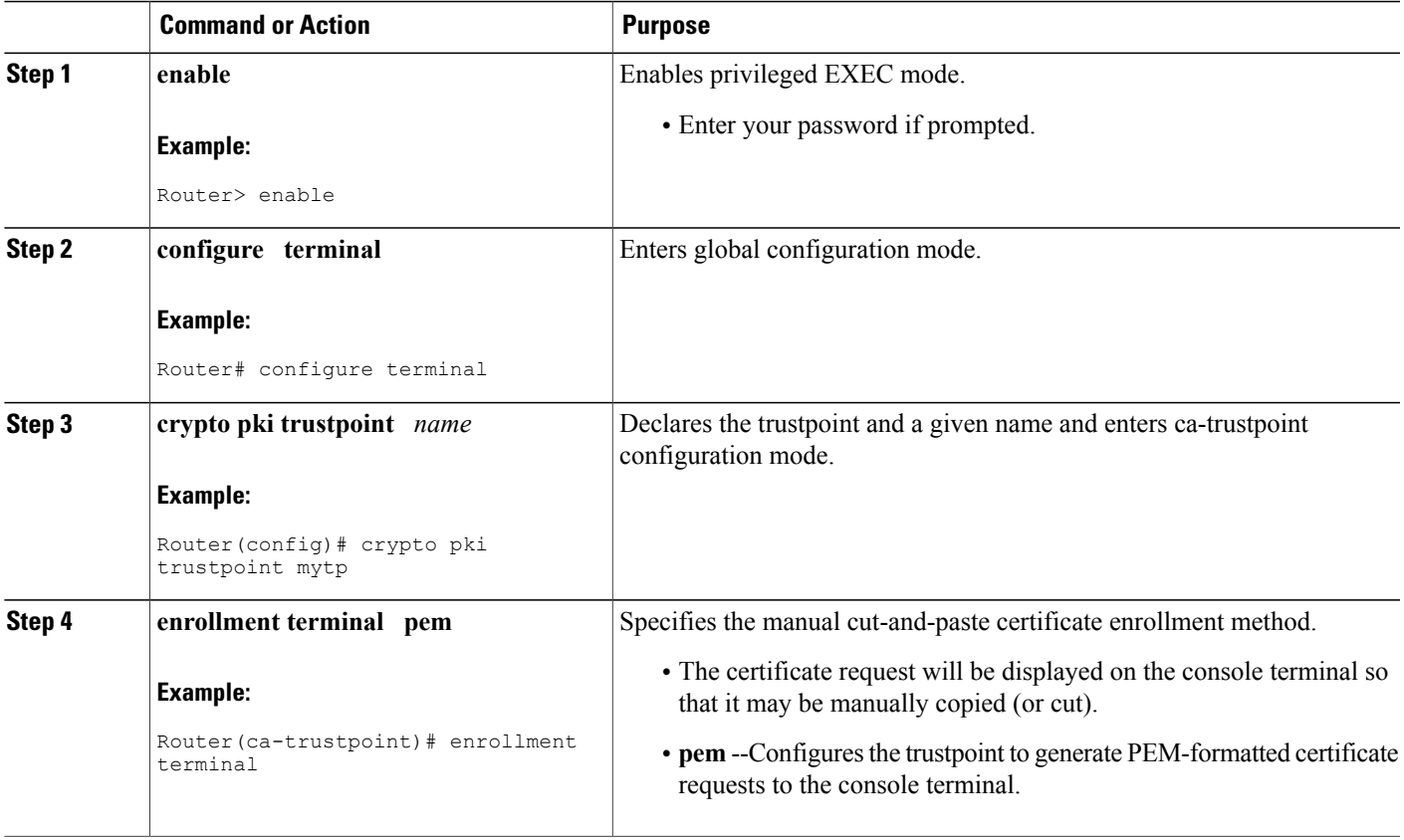

 $\mathbf l$ 

T

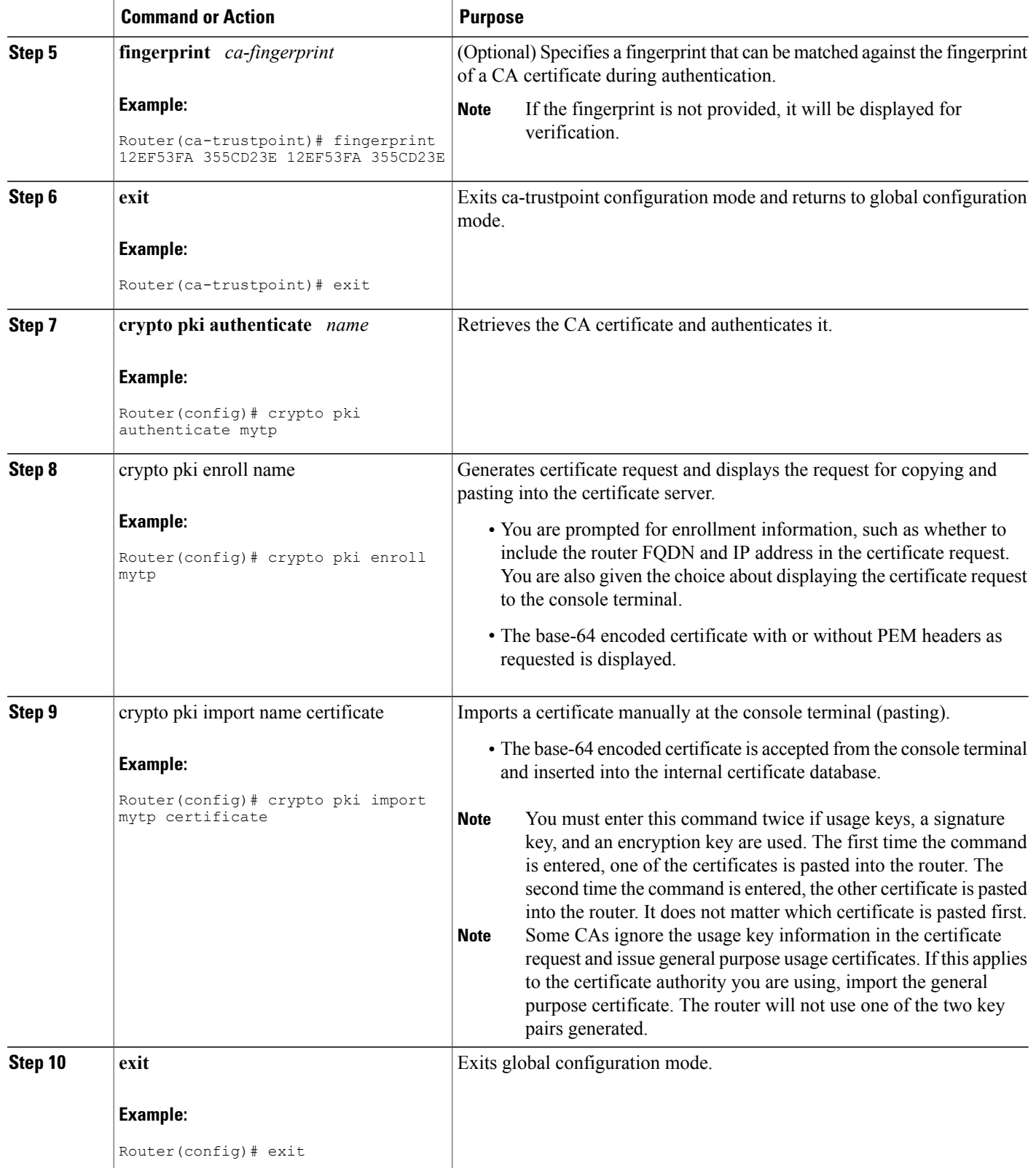

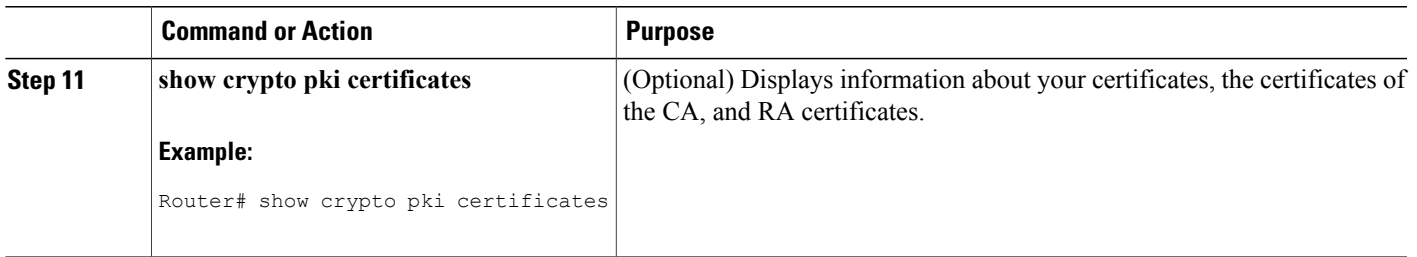

## **Configuring TFTP Certificate Enrollment**

Perform this task to configure TFTP certificate enrollment. This task helps you to configure manual certificate enrollment using a TFTP server.

#### **Before You Begin**

- You must know the correct URL to use if you are configuring certificate enrollment via TFTP.
- The router must be able to write a file to the TFTP server for the **crypto pki enroll** command.
- If you are using a file specification with the **enrollment** command, the file must contain the CA certificate either in binary format or be base-64 encoded.
- You must know if your CA ignores key usage information in a certificate request and issues only a general purpose usage certificate.

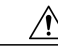

#### **Caution**

Some TFTP servers require that the file must exist on the server before it can be written. Most TFTP servers require files that can be written over. This requirement may pose a risk because any router or other device may write or overwrite the certificate request; thus, the replacement certificate request will not be used by the CA administrator, who must first check the enrollment request fingerprint before granting the certificate request.

T

#### **SUMMARY STEPS**

- **1. enable**
- **2. configure terminal**
- **3. crypto pki trustpoint** *name*
- **4. enrollment** [**mode**] [**retry period** minutes] [**retry count** number] **url** url [**pem**]
- **5. fingerprint** *ca-fingerprint*
- **6. exit**
- **7. crypto pki authenticate** *name*
- **8.** crypto pki enroll name
- **9.** crypto pki import name certificate
- **10. exit**
- **11. show crypto pki certificates**

#### **DETAILED STEPS**

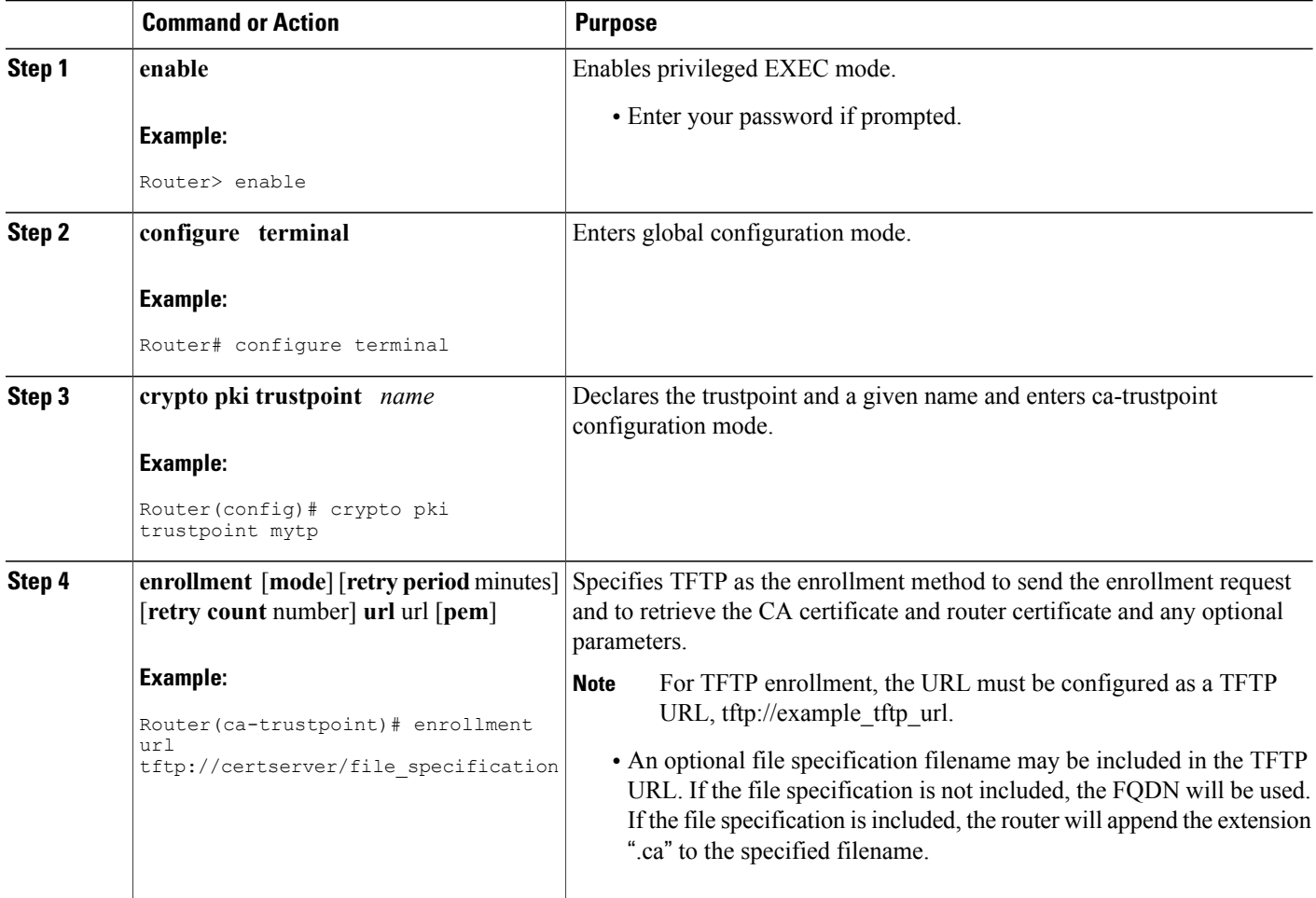

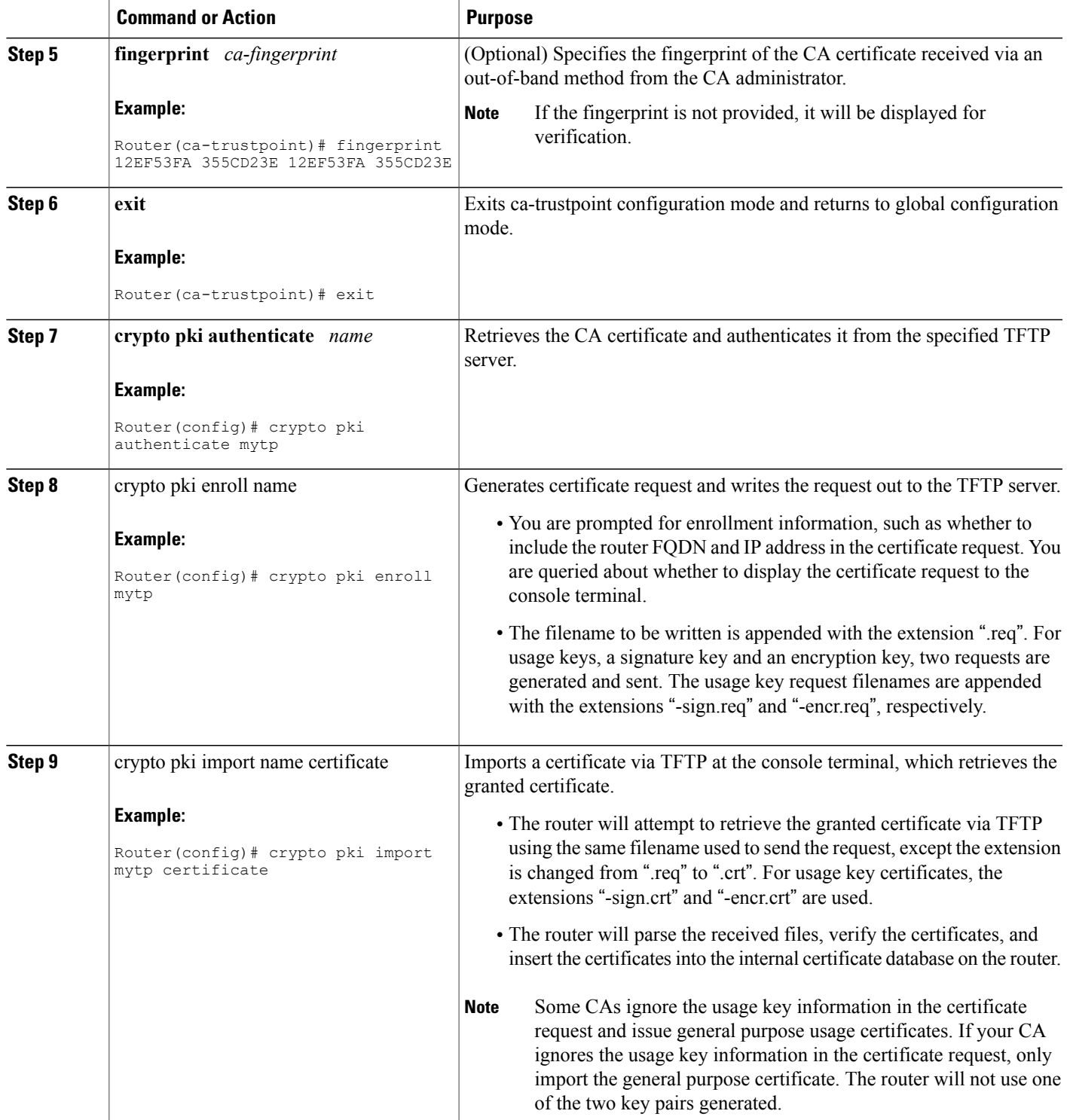

I

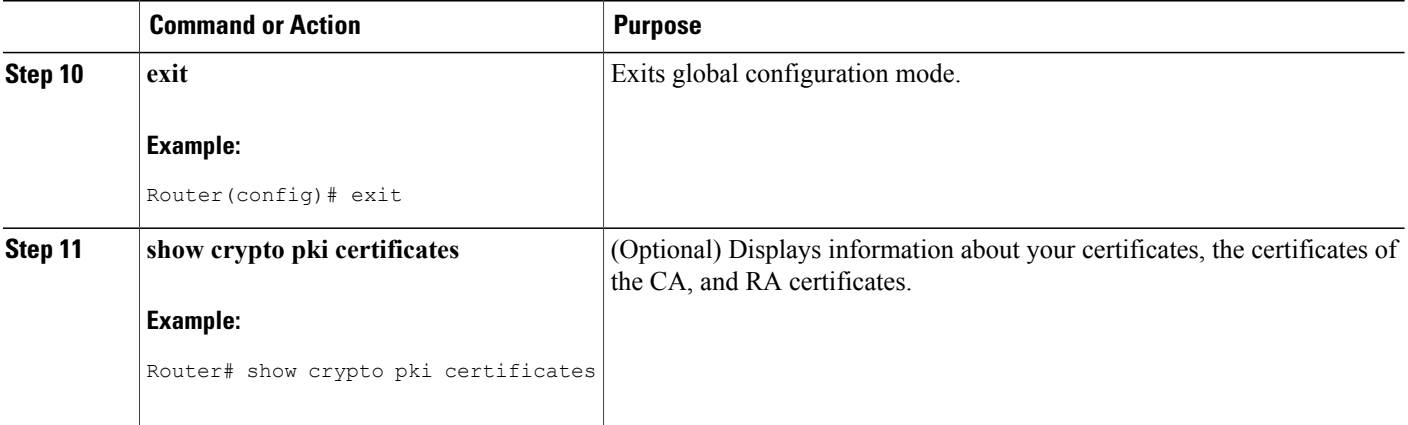

## **Certifying a URL Link for Secure Communication with a Trend Micro Server**

Perform this task to certify a link used in URL filtering that allows secure communication with a Trend Micro Server.

**Note**

Security threats, as well as the cryptographic technologies to help protect against them, are constantly changing. For more information about the latest Cisco cryptographic recommendations, see the [Next](http://www.cisco.com/web/about/security/intelligence/nextgen_crypto.html) Generation [Encryption](http://www.cisco.com/web/about/security/intelligence/nextgen_crypto.html) (NGE) white paper.

#### **SUMMARY STEPS**

- **1. enable**
- **2. clock set** *hh* **:** *mm* **:** *ss date month year*
- **3. configure terminal**
- **4. clock timezone** *zone hours-offset* [*minutes-offset* ]
- **5. ip http server**
- **6. hostname** *name*
- **7. ip domain-name** *name*
- **8. crypto key generate rsa general-keys modulus** *modulus-size*
- **9. crypto pki trustpoint** *name*
- **10. enrollment terminal**
- **11. crypto ca authenticate** *name*
- **12.** Copy the following block of text containing the base 64 encoded CA certificate and paste it at the prompt.
- **13.** Enter **yes** to accept this certificate.
- **14. serial-number**
- **15. revocation-check none**
- **16. end**
- **17. trm register**

#### **DETAILED STEPS**

Г

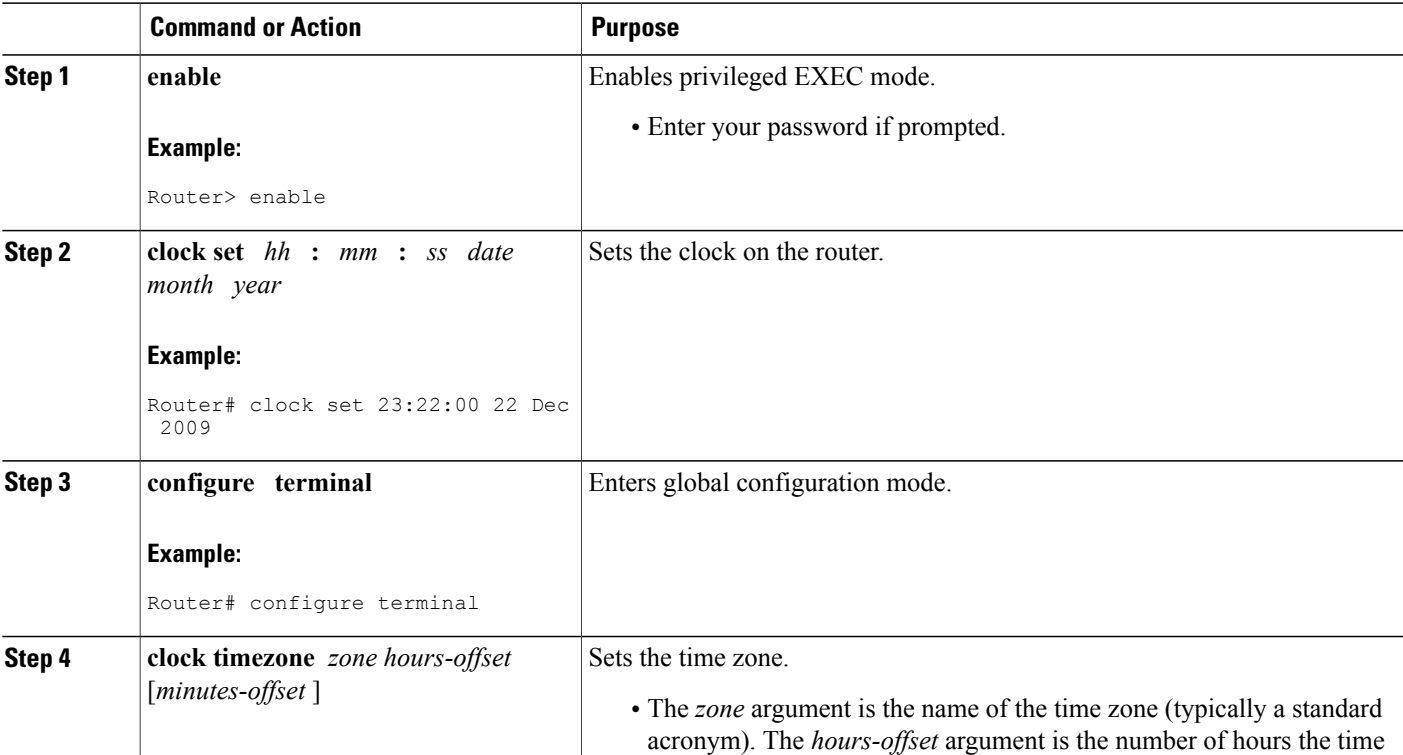

 $\mathbf l$ 

I

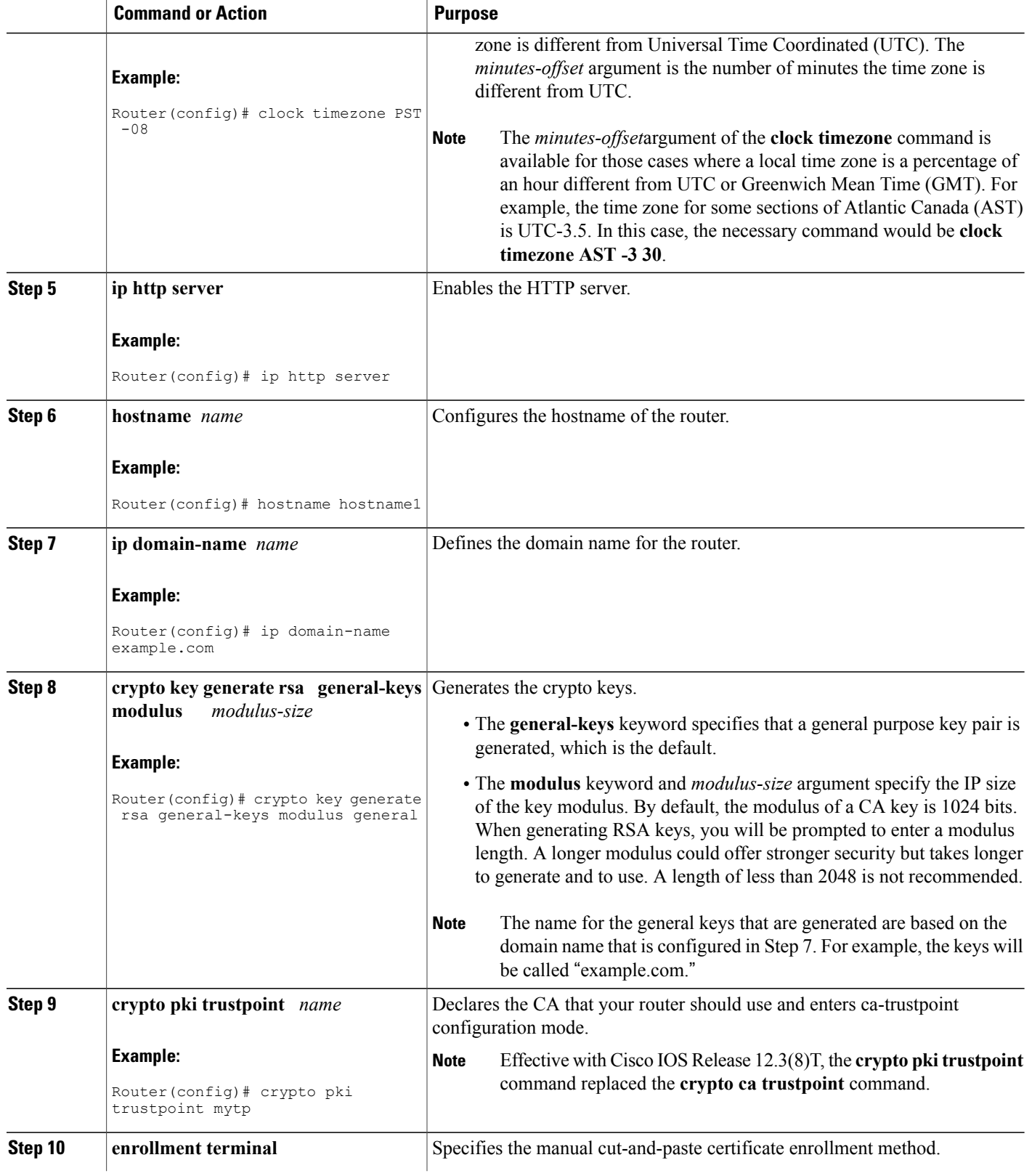

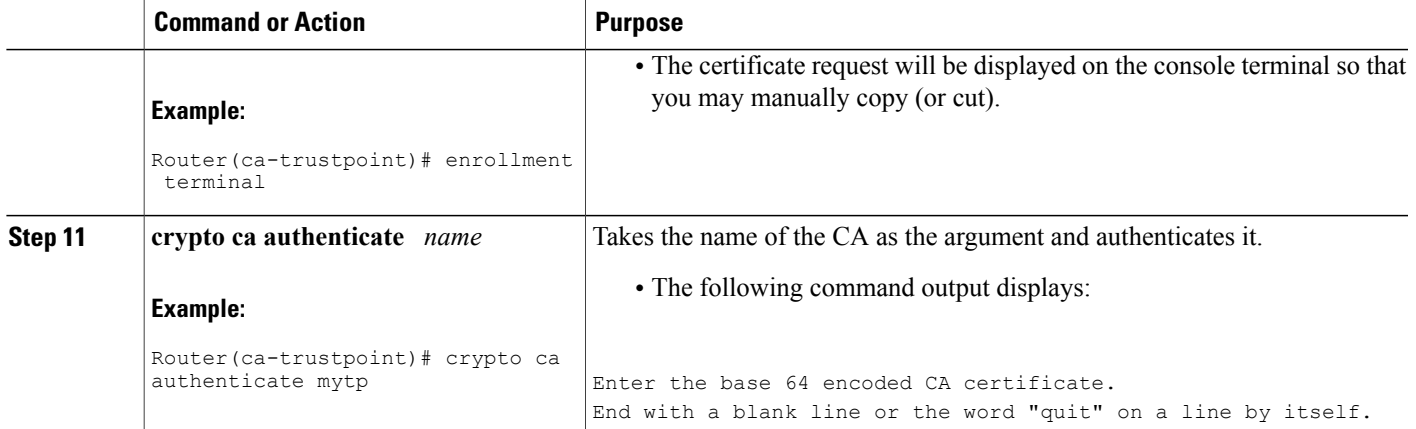

 $\mathbf l$ 

I

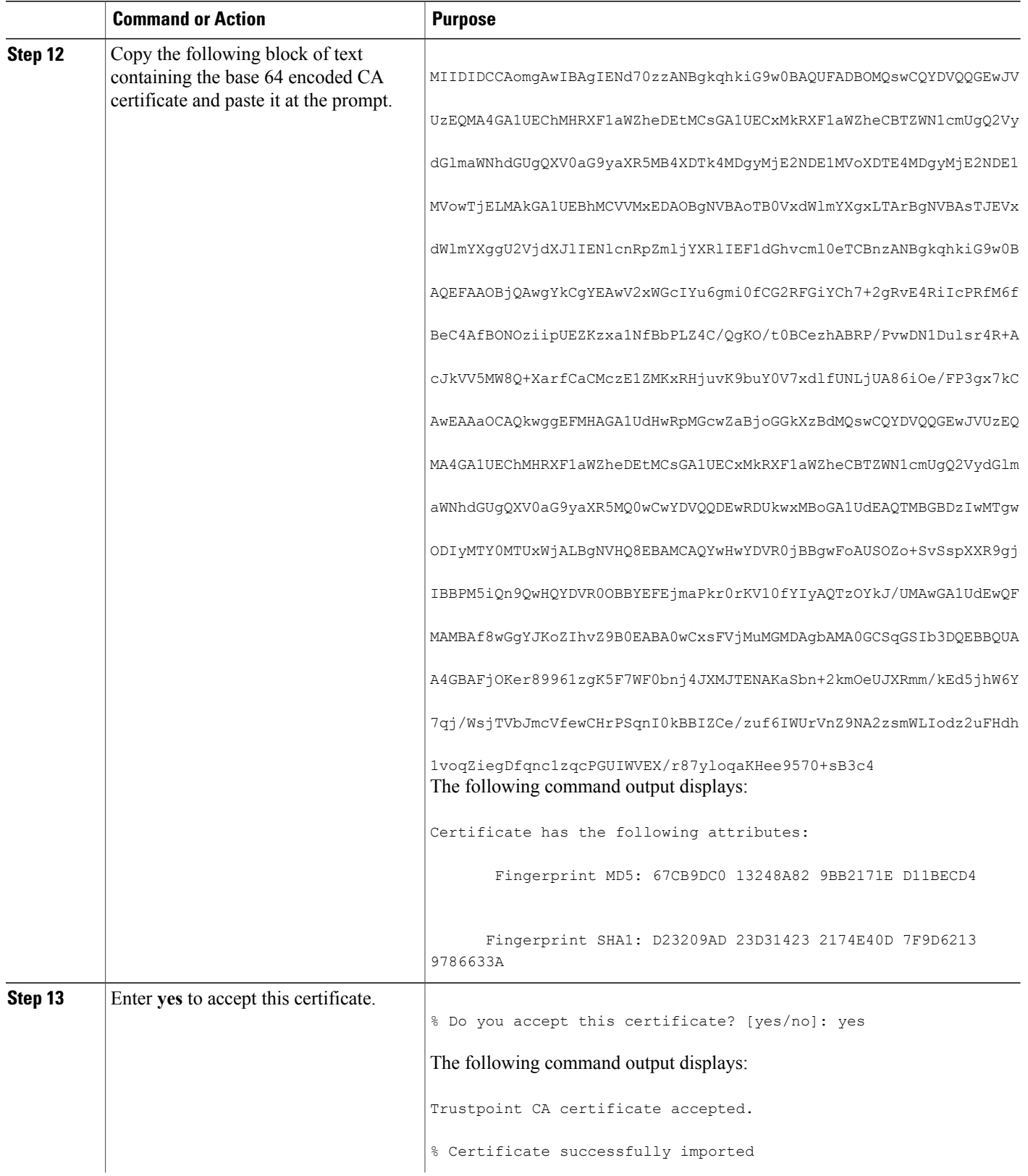

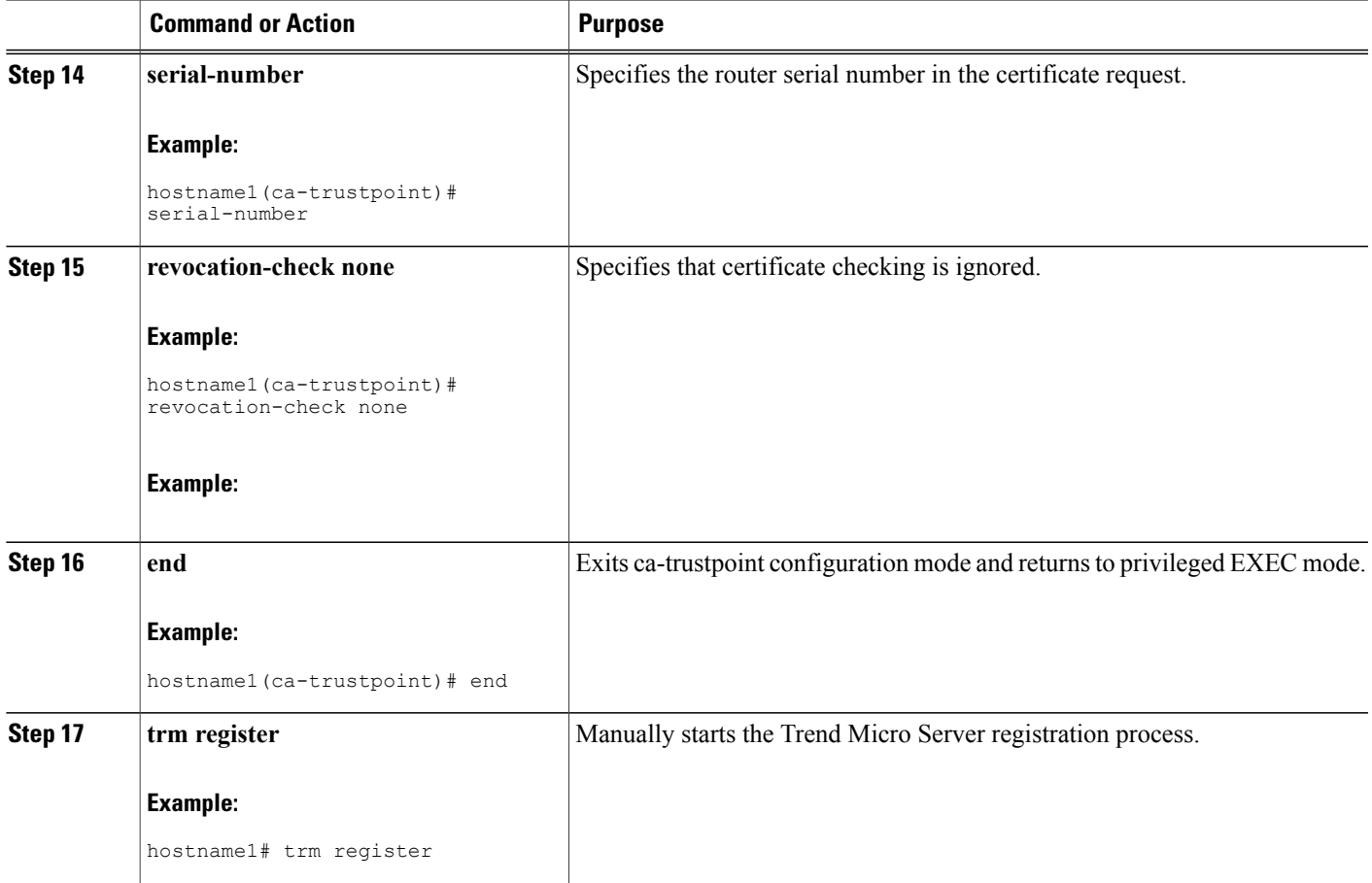

# <span id="page-22-0"></span>**Configuring a Persistent Self-Signed Certificate for Enrollment via SSL**

This section contains the following tasks:

**Note**

These tasks are optional because if you enable the HTTPS server, it generates a self-signed certificate automatically using default values.

## **Persistent Self-Signed Certificates Overview**

The SSL protocol can be used to establish a secure connection between an HTTPS server and a client (web browser). During the SSL handshake, the client expects the SSL server's certificate to be verifiable using a certificate the client already possesses.

If Cisco IOS software does not have a certificate that the HTTPS server can use, the server generates a self-signed certificate by calling a PKI application programming interface (API). When the client receives this self-signed certificate and is unable to verify it, intervention is needed. The client asks you if the certificate should be accepted and saved for future use. If you accept the certificate, the SSL handshake continues.

FutureSSL handshakes between the same client and the server use the same certificate. However, if the router is reloaded, the self-signed certificate is lost. The HTTPS server must then create a new self-signed certificate. This new self-signed certificate does not match the previous certificate, so you are once again asked to accept it.

Requesting acceptance of the router's certificate each time that the router reloads may present an opportunity for an attacker to substitute an unauthorized certificate when you are being asked to accept the certificate. Persistent self-signed certificates overcome all these limitations by saving a certificate in the router's startup configuration.

## **Restrictions**

You can configure only one trustpoint for a persistent self-signed certificate.

**Note**

Do not change the IP domain name or the hostname of the router after creating the self-signed certificate. Changing either name triggers the regeneration of the self-signed certificate and overrides the configured trustpoint. WebVPN ties the SSL trustpoint name to the WebVPN gateway configuration. If a new self-signed certificate istriggered, then the new trustpoint name does not match the WebVPN configuration, causing the WebVPN connections to fail.

## **Configuring a Trustpoint and Specifying Self-Signed Certificate Parameters**

**Note**

Security threats, as well as the cryptographic technologies to help protect against them, are constantly changing. For more information about the latest Cisco cryptographic recommendations, see the [Next](http://www.cisco.com/web/about/security/intelligence/nextgen_crypto.html) Generation [Encryption](http://www.cisco.com/web/about/security/intelligence/nextgen_crypto.html) (NGE) white paper.

Perform the following task to configure a trustpoint and specify self-signed certificate parameters.

#### **SUMMARY STEPS**

- **1. enable**
- **2. configure terminal**
- **3. crypto pki trustpoint** name
- **4. enrollment selfsigned**
- **5. subject-name** [*x.500-name*]
- **6. rsakeypair** *key-label* [key-size [encryption-key-size]]
- **7. crypto pki enroll** name
- **8. end**
- **9. show crypto pki certificates** [*trustpoint-name*[**verbose**]]
- **10. show crypto pki trustpoints** [**status** | *label* [**status**]]

### **DETAILED STEPS**

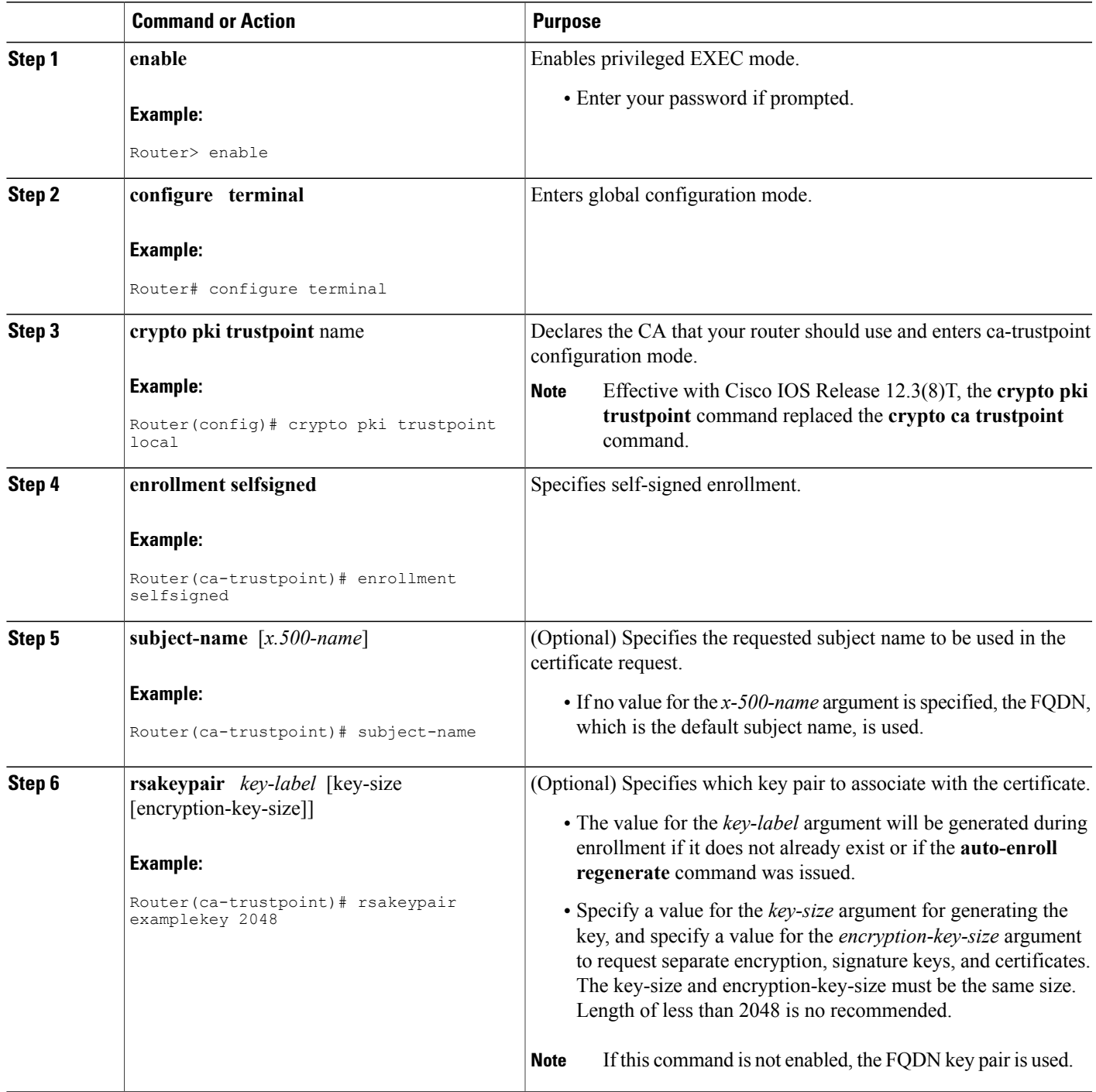

ι

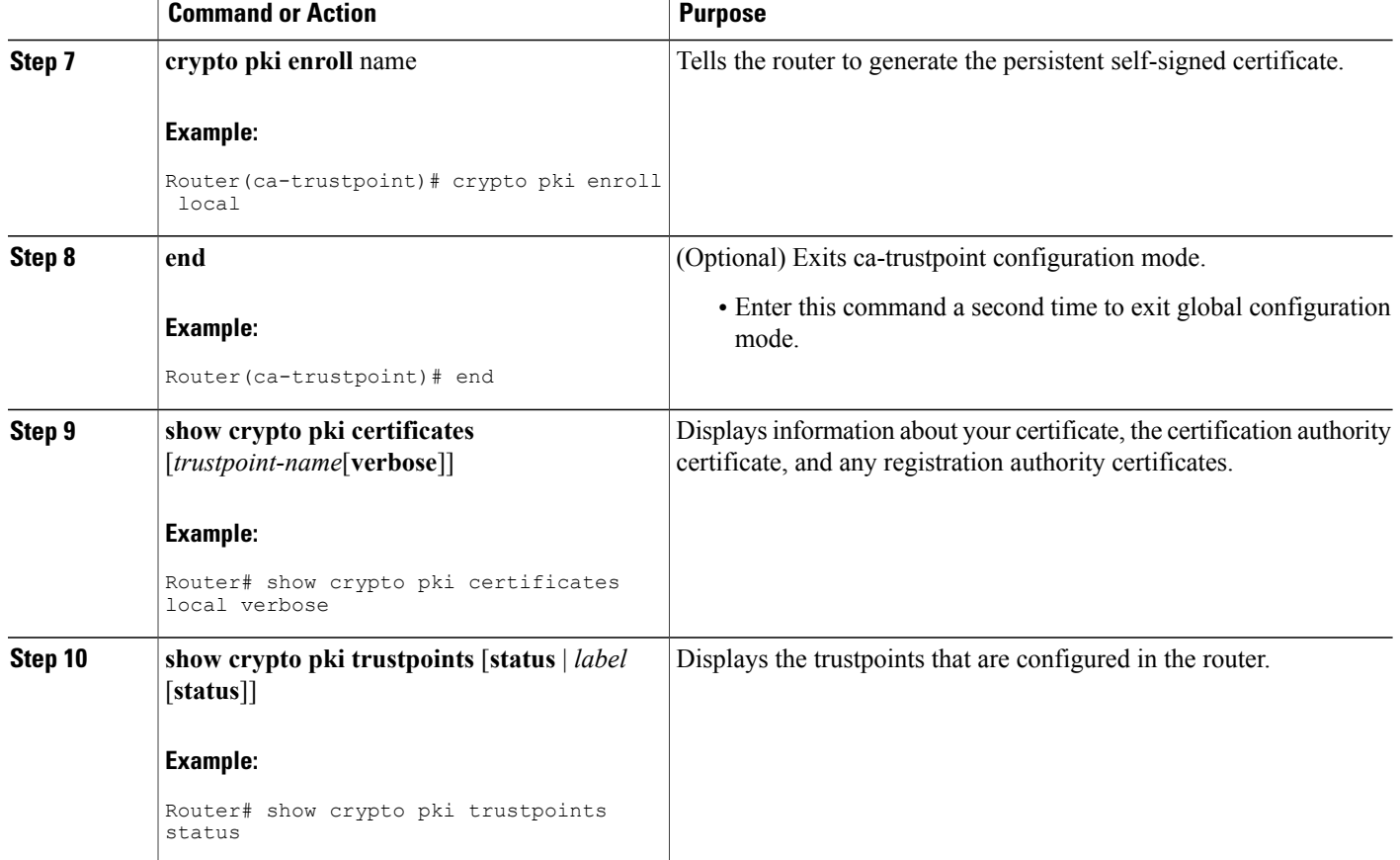

## **Enabling the HTTPS Server**

Perform the following task to enable the HTTPS server.

#### **Before You Begin**

To specify parameters, you must create a trustpoint and configure it. To use default values, delete any existing self-signed trustpoints. Deleting all self-signed trustpoints causes the HTTPS server to generate a persistent self-signed certificate using default values as soon as the server is enabled.

#### **SUMMARY STEPS**

- **1. enable**
- **2. configure terminal**
- **3. ip http secure-server**
- **4. end**
- **5. copy system:running-config nvram: startup-config**

#### **DETAILED STEPS**

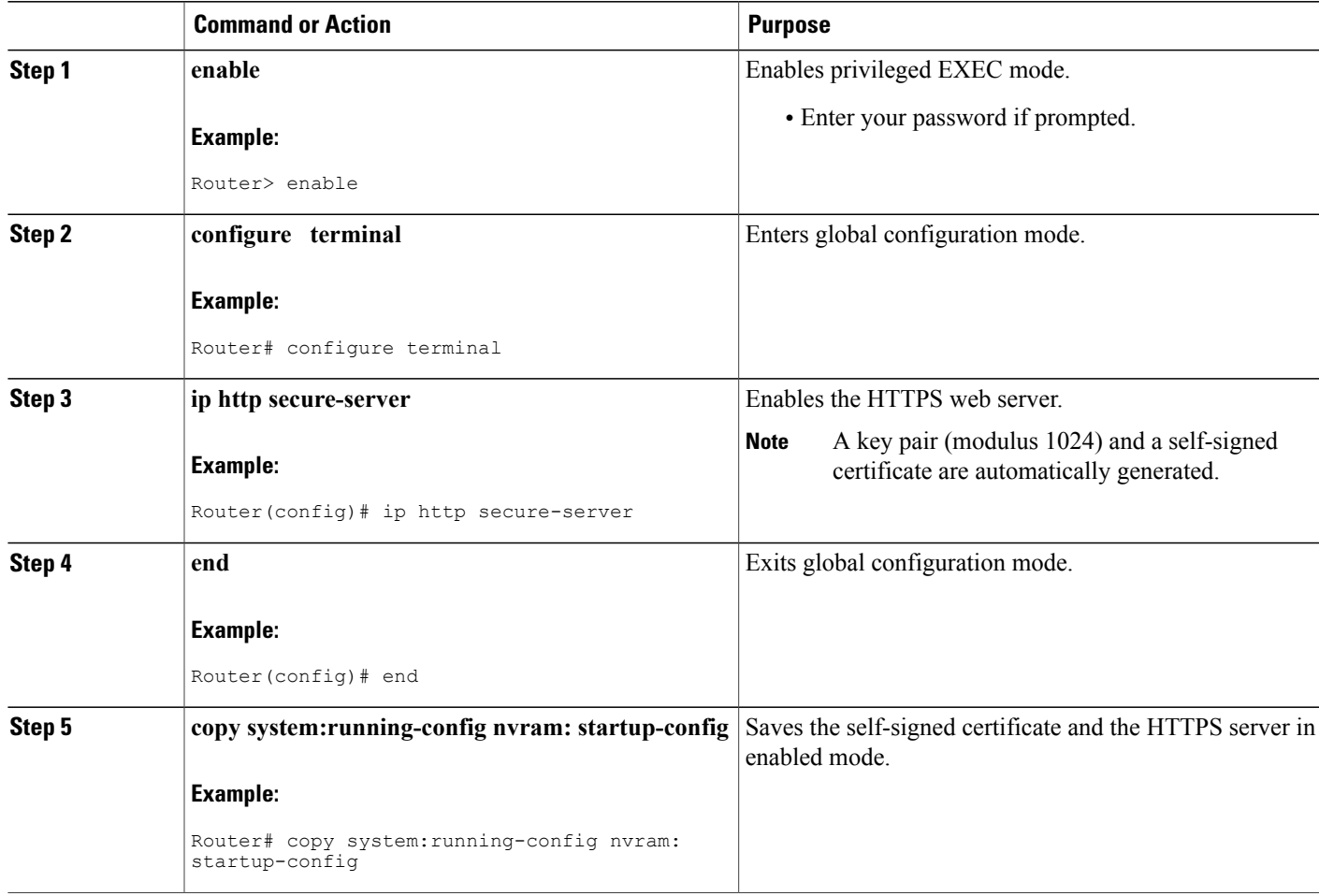

# <span id="page-26-0"></span>**Configuring a Certificate Enrollment Profile for Enrollment or Reenrollment**

Perform this task to configure a certificate enrollment profile for enrollment or reenrollment. This task helps you to configure an enrollment profile for certificate enrollment or reenrollment of a router with a Cisco IOS CA that is already enrolled with a third-party vendor CA.

Enable a router that is enrolled with a third-party vendor CA to use its existing certificate to enroll with the Cisco IOS certificate server so the enrollment request is automatically granted. To enable this functionality, you must issue the **enrollment credential** command. Also, you cannot configure manual certificate enrollment.

#### **Before You Begin**

Perform the following tasks at the client router before configuring a certificate enrollment profile for the client router that is already enrolled with a third-party vendor CA so that the router can reenroll with a Cisco IOS certificate server:

- Defined a trustpoint that points to the third-party vendor CA.
- Authenticated and enrolled the client router with the third-party vendor CA.

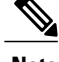

- **Note** To use certificate profiles, your network must have an HTTP interface to the CA.
	- If an enrollment profile is specified, an enrollment URL may not be specified in the trustpoint configuration. Although both commands are supported, only one command can be used at a time in a trustpoint.
	- Because there is no standard for the HTTP commands used by various CAs, the user is required to enter the command that is appropriate to the CA that is being used.

>

#### **SUMMARY STEPS**

- **1. enable**
- **2. configure terminal**
- **3. crypto pki trustpoint** *name*
- **4.** enrollment profile label
- **5. exit**
- **6. crypto pki profile enrollment** *label*
- **7.** Do one of the following:
	- **authentication url** *url*
	- **authentication terminal**
- **8. authentication command**
- **9.** Do one of the following:
	- **enrollment url** *url*
	- •
	- **enrollment terminal**
- **10. enrollment credential** *label*
- **11. enrollment command**
- **12. parameter** *number* {**value** *value* | **prompt** *string*}
- **13. exit**
- **14. show crypto pki certificates**

### **DETAILED STEPS**

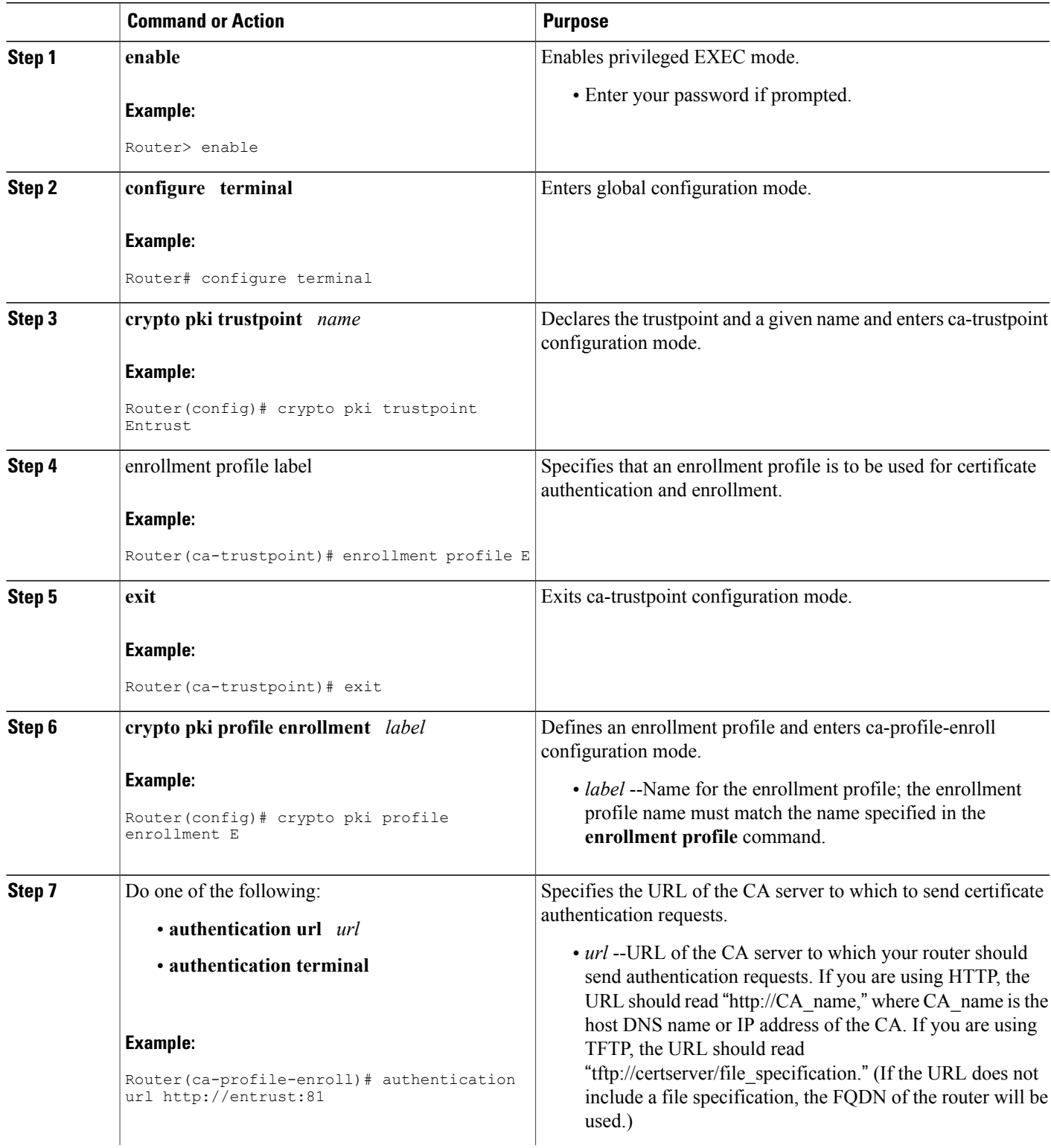

 $\mathbf l$ 

I

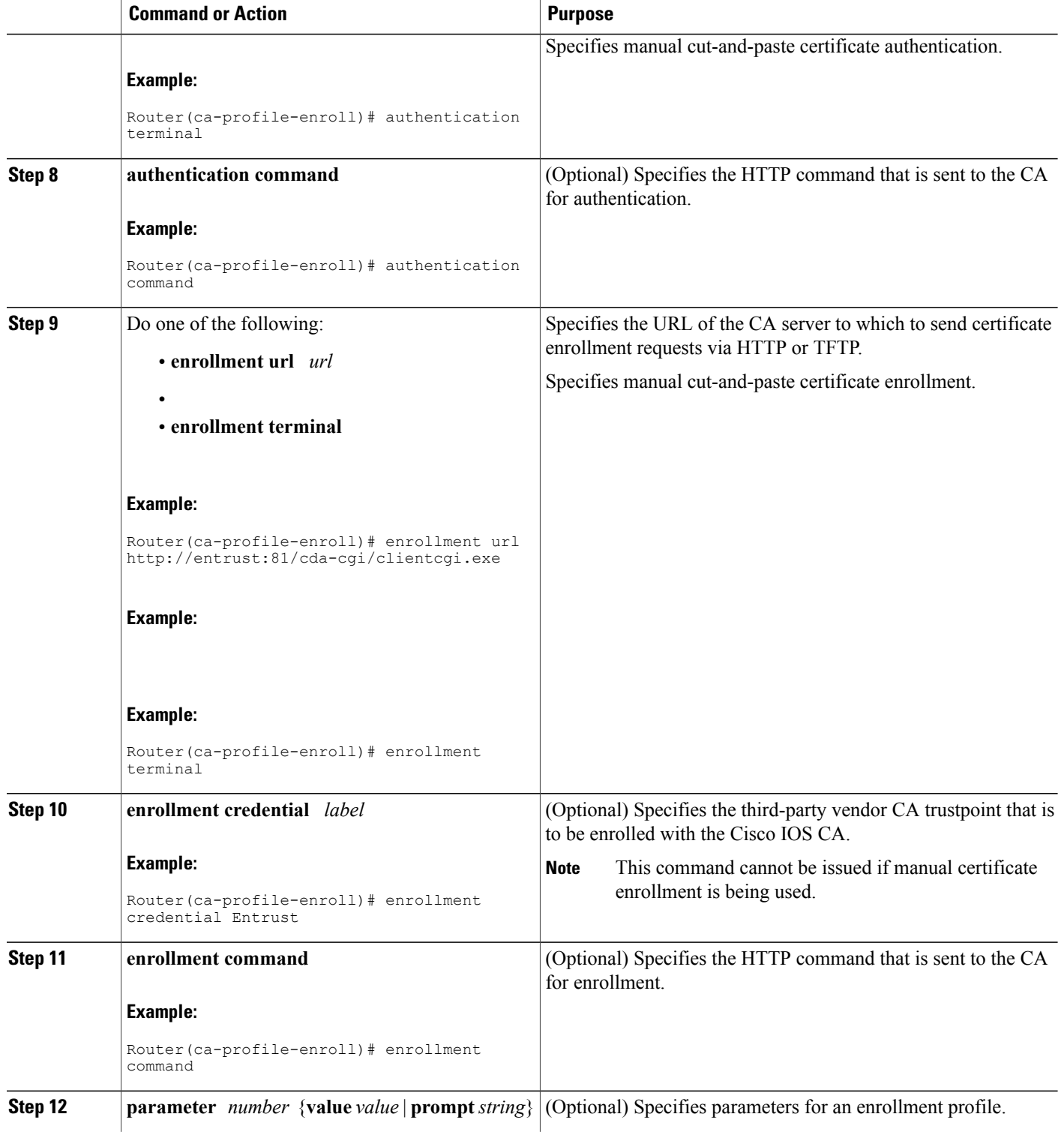

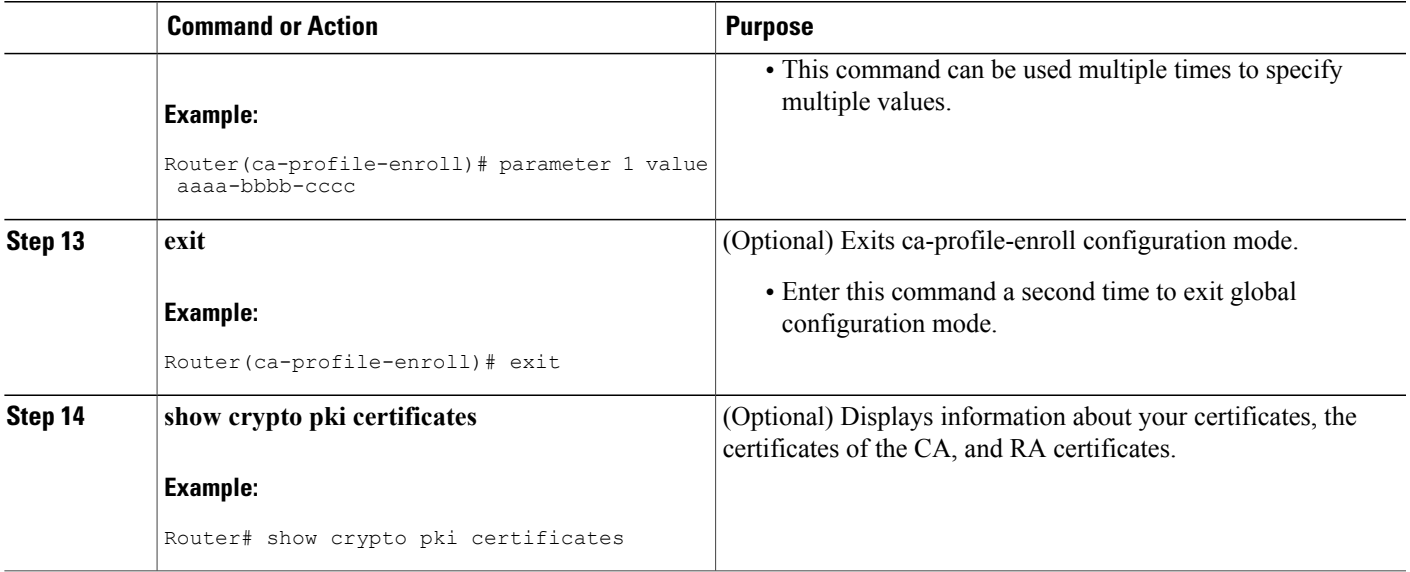

## **What to Do Next**

If you configured the router to reenroll with a Cisco IOS CA, you should configure the Cisco IOS certificate server to accept enrollment requests only from clients already enrolled with the specified third-party vendor CA trustpoint to take advantage of this functionality. For more information, see the module " Configuring and Managing a Cisco IOS Certificate Server for PKI Deployment."

# <span id="page-30-0"></span>**Configuration Examples for PKI Certificate Enrollment Requests**

# **Configuring Certificate Enrollment or Autoenrollment Example**

The following example showsthe configuration for the "mytp-A" certificate server and its associated trustpoint, where RSA keys generated by the initial autoenrollment for the trustpoint will be stored on a USB token, "usbtoken0":

```
crypto pki server mytp-A
   database level complete
   issuer-name CN=company, L=city, C=country
  grant auto
! Specifies that certificate requests will be granted automatically.
!
crypto pki trustpoint mytp-A
  revocation-check none
   rsakeypair myTP-A
   storage usbtoken0:
! Specifies that keys will be stored on usbtoken0:.
   on usbtoken0:
```
! Specifies that keys generated on initial auto enroll will be generated on and stored o**n !** usbtoken0:

## **Configuring Autoenrollment Example**

The following example shows how to configure the router to automatically enroll with a CA on startup, enabling automatic rollover, and how to specify all necessary enrollment information in the configuration:

```
crypto pki trustpoint trustpt1
 enrollment url http://trustpt1.example.com//
 subject-name OU=Spiral Dept., O=example.com
 ip-address ethernet-0
 serial-number none
usage ike
 auto-enroll regenerate
password password1
rsa-key trustpt1 2048
!
crypto pki certificate chain trustpt1
certificate pki 0B
30820293 3082023D A0030201 0202010B 300D0609 2A864886 F70D0101 04050030
79310B30 09060355 04061302 5553310B 30090603 55040813 02434131 15301306
0355040A 130C4369 73636F20 53797374 656D3120 301E0603 55040B13 17737562
6F726420 746F206B 6168756C 75692049 50495355 31243022 06035504 03131B79
6E692D75 31302043 65727469 66696361 7465204D 616E6167 6572301E 170D3030
30373134 32303536 32355A17 0D303130 37313430 31323834 335A3032 310E300C
06035504 0A130543 6973636F 3120301E 06092A86 4886F70D 01090216 11706B69
2D343562 2E636973 636F2E63 6F6D305C 300D0609 2A864886 F70D0101 01050003
4B003048 024100B3 0512A201 3B4243E1 378A9703 8AC5E3CE F77AF987 B5A422C4
15E947F6 70997393 70CF34D6 63A86B9C 4347A81A 0551FC02 ABA62360 01EF7DD2
6C136AEB 3C6C3902 03010001 A381F630 81F3300B 0603551D 0F040403 02052030
1C060355 1D110415 30138211 706B692D 3435622E 63697363 6F2E636F 6D301D06
03551D0E 04160414 247D9558 169B9A21 23D289CC 2DDA2A9A 4F77C616 301F0603
551D2304 18301680 14BD742C E892E819 1D551D91 683F6DB2 D8847A6C 73308185
0603551D 1F047E30 7C307AA0 3CA03AA4 38303631 0E300C06 0355040A 13054369
73636F31 24302206 03550403 131B796E 692D7531 30204365 72746966 69636174
65204D61 6E616765 72A23AA4 38303631 0E300C06 0355040A 13054369 73636F31
24302206 03550403 131B796E 692D7531 30204365 72746966 69636174 65204D61
6E616765 72300D06 092A8648 86F70D01 01040500 03410015 BC7CECF9 696697DF
E887007F 7A8DA24F 1ED5A785 C5C60452 47860061 0C18093D 08958A77 5737246B
0A25550A 25910E27 8B8B428E 32F8D948 3DD1784F 954C70
quit
```
**Note** In this example, keys are neither regenerated nor rolled over.

# **Configuring Certificate Autoenrollment with Key Regeneration Example**

The following example shows how to configure the router to automatically enroll with the CA named "trustme1" on startup and enable automatic rollover. The **regenerate** keyword is issued, so a new key will be generated for the certificate and reissued when the automatic rollover process is initiated. The renewal percentage is configured as 90 so if the certificate has a lifetime of one year, a new certificate is requested 36.5 days before the old certificate expires. The changes made to the running configuration are saved to the NVRAM startup configuration because autoenrollment will not update NVRAM if the running configuration has been modified but not written to NVRAM.

```
crypto pki trustpoint trustme1
enrollment url http://trustme1.example.com/
 subject-name OU=Spiral Dept., O=example.com
ip-address ethernet0
 serial-number none
auto-enroll 90 regenerate
password password1
```

```
rsakeypair trustme1 2048
 exit
crypto pki authenticate trustme1
copy system:running-config nvram:startup-config
```
## **Configuring Cut-and-Paste Certificate Enrollment Example**

The following example shows how to configure certificate enrollment using the manual cut-and-paste enrollment method:

```
Router(config)#
crypto pki trustpoint TP
Router(ca-trustpoint)#
enrollment terminal
Router(ca-trustpoint)#
crypto pki authenticate TP
Enter the base 64 encoded CA certificate.
End with a blank line or the word "quit" on a line by itself
-----BEGIN CERTIFICATE-----
MIICNDCCAd6gAwIBAgIQOsCmXpVHwodKryRoqULV7jANBgkqhkiG9w0BAQUFADA5
MQswCQYDVQQGEwJVUzEWMBQGA1UEChMNQ2lzY28gU3lzdGVtczESMBAGA1UEAxMJ
bXNjYS1yb290MB4XDTAyMDIxNDAwNDYwMVoXDTA3MDIxNDAwNTQ0OFowOTELMAkG
A1UEBhMCVVMxFjAUBgNVBAoTDUNpc2NvIFN5c3RlbXMxEjAQBgNVBAMTCW1zY2Et
cm9vdDBcMA0GCSqGSIb3DQEBAQUAA0sAMEgCQQCix8nIGFg+wvy3BjFbVi25wYoG
K2N0HWWHpqxFuFhqyBnIC0OshIn9CtrdN3JvUNHr0NIKocEwNKUGYmPwWGTfAgMB
AAGjgcEwgb4wCwYDVR0PBAQDAgHGMA8GA1UdEwEB/wQFMAMBAf8wHQYDVR0OBBYE
FKIacsl6dKAfuNDVQymlSp7esf8jMG0GA1UdHwRmMGQwL6AtoCuGKWh0dHA6Ly9t
c2NhLXJvb3QvQ2VydEVucm9sbC9tc2NhLXJvb3QuY3JsMDGgL6AthitmaWxlOi8v
XFxtc2NhLXJvb3RcQ2VydEVucm9sbFxtc2NhLXJvb3QuY3JsMBAGCSsGAQQBgjcV
AQQDAgEAMA0GCSqGSIb3DQEBBQUAA0EAeuZkZMX9qkoLHfETYTpVWjZPQbBmwNRA
oJDSdYdtL3BcI/uLL5q7EmODyGfLyMGxuhQYx5r/40aSQgLCqBq+yg==
   --END CERTIFICATE--
Certificate has the following attributes:
Fingerprint: D6C12961 CD78808A 4E02193C 0790082A
% Do you accept this certificate? [yes/no]:
y
Trustpoint CA certificate accepted.
% Certificate successfully imported
Router(config)#
crypto pki enroll TP
% Start certificate enrollment..
% The subject name in the certificate will be:
Router.example.com
% Include the router serial number in the subject name? [yes/no]:
n
 Include an IP address in the subject name? [no]:
n
Display Certificate Request to terminal? [yes/no]:
y
Signature key certificate request -
Certificate Request follows:
MIIBhTCB7wIBADAlMSMwIQYJKoZIhvcNAQkCFhRTYW5kQmFnZ2VyLmNpc2NvLmNv
bTCBnzANBgkqhkiG9w0BAQEFAAOBjQAwgYkCgYEAxdhXFDiWAn/hIZs9zfOtssKA
daoWYu0ms9Fe/Pew01dh14vXdxgacstOs2Pr5wk6jLOPxpvxOJPWyQM6ipLmyVxv
ojhyLTrVohrh6Dnqcvk+G/5ohss9o9RxvONwx042pQchFnx9EkMuZC7evwRxJEqR
mBHXBZ8GmP3jYQsjS8MCAwEAAaAhMB8GCSqGSIb3DQEJDjESMBAwDgYDVR0PAQH/
BAQDAgeAMA0GCSqGSIb3DQEBBAUAA4GBAMT6WtyFw95POY7UtF+YIYHiVRUf4SCq
hRIAGrljUePLo9iTqyPU1Pnt8JnIZ5P5BHU3MfgP8sqodaWub6mubkzaohJ1qD06
O87fnLCNid5Tov5jKogFHIki2EGGZxBosUw9lJlenQdNdDPbJc5LIWdfDvciA6jO
Nl8rOtKnt8Q+
!
!
!
Redisplay enrollment request? [yes/no]:
Encryption key certificate request -
Certificate Request follows:
MIIBhTCB7wIBADAlMSMwIQYJKoZIhvcNAQkCFhRTYW5kQmFnZ2VyLmNpc2NvLmNv
bTCBnzANBgkqhkiG9w0BAQEFAAOBjQAwgYkCgYEAwG60QojpDbzbKnyj8FyTiOcv
```

```
THkDP7XD4vLT1XaJ409z0gSIoGnIcdFtXhVlBWtpq3/O9zYFXr1tH+BMCRQi3Lts
0IpxYa3D9iFPqev7SPXpsAIsY8a6FMq7TiwLObqiQjLKL4cbuV0Frjl0Yuv5A/Z+
kqMOm7c+pWNWFdLe9lsCAwEAAaAhMB8GCSqGSIb3DQEJDjESMBAwDgYDVR0PAQH/
BAQDAgUgMA0GCSqGSIb3DQEBBAUAA4GBACF7feURj/fJMojPBlR6fa9BrlMJx+2F
H91YM/CIiz2n4mHTeWTWKhLoT8wUfa9NGOk7yi+nF/F7035twLfq6n2bSCTW4aem
8jLMMaeFxwkrV/ceQKrucmNC1uVx+fBy9rhnKx8j60XE25tnp1U08r6om/pBQABU
eNPFhozcaQ/2
!
!
!
Redisplay enrollment request? [yes/no]:
n
Router(config)#
crypto pki import TP certificate
Enter the base 64 encoded certificate.
End with a blank line or the word "quit" on a line by itself
MIIDajCCAxSgAwIBAgIKFN7C6QAAAAAMRzANBgkqhkiG9w0BAQUFADA5MQswCQYD
VQQGEwJVUzEWMBQGA1UEChMNQ2lzY28gU3lzdGVtczESMBAGA1UEAxMJbXNjYS1y
b290MB4XDTAyMDYwODAxMTY0MloXDTAzMDYwODAxMjY0MlowJTEjMCEGCSqGSIb3
DQEJAhMUU2FuZEJhZ2dlci5jaXNjby5jb20wgZ8wDQYJKoZIhvcNAQEBBQADgY0A
MIGJAoGBAMXYVxQ4lgJ/4SGbPc3zrbLCgHWqFmLtJrPRXvz3sNNXYdeL13cYGnLL
TrNj6+cJOoyzj8ab8TiT1skDOoqS5slcb6I4ci061aIa4eg56nL5Phv+aIbLPaPU
cbzjcMdONqUHIRZ8fRJDLmQu3r8EcSRKkZgR1wWfBpj942ELI0vDAgMBAAGjggHM
MIIByDALBgNVHQ8EBAMCB4AwHQYDVR0OBBYEFL8Quz8dyz4EGIeKx9A8UMNHLE4s
MHAGA1UdIwRpMGeAFKIacsl6dKAfuNDVQymlSp7esf8joT2kOzA5MQswCQYDVQQG
EwJVUzEWMBQGA1UEChMNQ2lzY28gU3lzdGVtczESMBAGA1UEAxMJbXNjYS1yb290
ghA6wKZelUfCh0qvJGipQtXuMCIGA1UdEQEB/wQYMBaCFFNhbmRCYWdnZXIuY2lz
Y28uY29tMG0GA1UdHwRmMGQwL6AtoCuGKWh0dHA6Ly9tc2NhLXJvb3QvQ2VydEVu
cm9sbC9tc2NhLXJvb3QuY3JsMDGgL6AthitmaWxlOi8vXFxtc2NhLXJvb3RcQ2Vy
dEVucm9sbFxtc2NhLXJvb3QuY3JsMIGUBggrBgEFBQcBAQSBhzCBhDA/BggrBgEF
BQcwAoYzaHR0cDovL21zY2Etcm9vdC9DZXJ0RW5yb2xsL21zY2Etcm9vdF9tc2Nh
LXJvb3QuY3J0MEEGCCsGAQUFBzAChjVmaWxlOi8vXFxtc2NhLXJvb3RcQ2VydEVu
cm9sbFxtc2NhLXJvb3RfbXNjYS1yb290LmNydDANBgkqhkiG9w0BAQUFAANBAJo2
r6sHPGBdTQX2EDoJpR/A2UHXxRYqVSHkFKZw0z31r5JzUM0oPNUETV7mnZlYNVRZ
CSEX/G8boi3WOjz9wZo=
% Router Certificate successfully imported
Router(config)#
crypto pki import TP cert
Enter the base 64 encoded certificate.
End with a blank line or the word "quit" on a line by itself
MIIDajCCAxSgAwIBAgIKFN7OBQAAAAAMSDANBgkqhkiG9w0BAQUFADA5MQswCQYD
VQQGEwJVUzEWMBQGA1UEChMNQ2lzY28gU3lzdGVtczESMBAGA1UEAxMJbXNjYS1y
b290MB4XDTAyMDYwODAxMTY0NVoXDTAzMDYwODAxMjY0NVowJTEjMCEGCSqGSIb3
DQEJAhMUU2FuZEJhZ2dlci5jaXNjby5jb20wgZ8wDQYJKoZIhvcNAQEBBQADgY0A
MIGJAoGBAMButEKI6Q282yp8o/Bck4jnL0x5Az+1w+Ly09V2ieNPc9IEiKBpyHHR
bV4VZQVraat/zvc2BV69bR/gTAkUIty7bNCKcWGtw/YhT6nr+0j16bACLGPGuhTK
u04sCzm6okIyyi+HG7ldBa45dGLr+QP2fpKjDpu3PqVjVhXS3vZbAgMBAAGjggHM
MIIByDALBgNVHQ8EBAMCBSAwHQYDVR0OBBYEFPDO29oRdlEUSgBMg6jZR+YFRWlj
MHAGA1UdIwRpMGeAFKIacsl6dKAfuNDVQymlSp7esf8joT2kOzA5MQswCQYDVQQG
EwJVUzEWMBQGA1UEChMNQ2lzY28gU3lzdGVtczESMBAGA1UEAxMJbXNjYS1yb290
ghA6wKZelUfCh0qvJGipQtXuMCIGA1UdEQEB/wQYMBaCFFNhbmRCYWdnZXIuY2lz
Y28uY29tMG0GA1UdHwRmMGQwL6AtoCuGKWh0dHA6Ly9tc2NhLXJvb3QvQ2VydEVu
cm9sbC9tc2NhLXJvb3QuY3JsMDGgL6AthitmaWxlOi8vXFxtc2NhLXJvb3RcQ2Vy
dEVucm9sbFxtc2NhLXJvb3QuY3JsMIGUBggrBgEFBQcBAQSBhzCBhDA/BggrBgEF
BQcwAoYzaHR0cDovL21zY2Etcm9vdC9DZXJ0RW5yb2xsL21zY2Etcm9vdF9tc2Nh
LXJvb3QuY3J0MEEGCCsGAQUFBzAChjVmaWxlOi8vXFxtc2NhLXJvb3RcQ2VydEVu
cm9sbFxtc2NhLXJvb3RfbXNjYS1yb290LmNydDANBgkqhkiG9w0BAQUFAANBAHaU
hyCwLirUghNxCmLzXRG7C3W1j0kSX7a4fX9OxKR/Z2SoMjdMNPPyApuh8SoT2zBP
ZKjZU2WjcZG/nZF4W5k=
% Router Certificate successfully imported
```
You can verify that the certificate was successfully imported by issuing the **show crypto pki certificates** command:

```
Router# show crypto pki certificates
Certificate
  Status: Available
  Certificate Serial Number: 14DECE05000000000C48
  Certificate Usage: Encryption
  Issuer:
    CN = TPCA-root
     O = Company
```

```
C = IISSubject:
   Name: Router.example.com
   OID.1.2.840.113549.1.9.2 = Router.example.com
  CRL Distribution Point:
   http://tpca-root/CertEnroll/tpca-root.crl
 Validity Date:
   start date: 18:16:45 PDT Jun 7 2002
   end date: 18:26:45 PDT Jun 7 2003
   renew date: 16:00:00 PST Dec 31 1969
 Associated Trustpoints: TP
Certificate
  Status: Available
  Certificate Serial Number: 14DEC2E9000000000C47
 Certificate Usage: Signature
  Issuer:
   CN = tpca-root
    O = company
    C = USSubject:
   Name: Router.example.com
   OID.1.2.840.113549.1.9.2 = Router.example.com
  CRL Distribution Point:
   http://tpca-root/CertEnroll/tpca-root.crl
  Validity Date:
   start date: 18:16:42 PDT Jun 7 2002
   end date: 18:26:42 PDT Jun 7 2003
   renew date: 16:00:00 PST Dec 31 1969
 Associated Trustpoints: TP
CA Certificate
  Status: Available
  Certificate Serial Number: 3AC0A65E9547C2874AAF2468A942D5EE
  Certificate Usage: Signature
  Issuer:
   CN = tpca-root
    O = CompanyC = USSubject:
   CN = tpca-root
    O = \text{company}C = USCRL Distribution Point:
   http://tpca-root/CertEnroll/tpca-root.crl
  Validity Date:
   start date: 16:46:01 PST Feb 13 2002
         date: 16:54:48 PST Feb 13 2007
 Associated Trustpoints: TP
```
## **Configuring Manual Certificate Enrollment with Key Regeneration Example**

The following example shows how to regenerate new keys with a manual certificate enrollment from the CA named "trustme2":

```
crypto pki trustpoint trustme2
 enrollment url http://trustme2.example.com/
 subject-name OU=Spiral Dept., O=example.com
ip-address ethernet0
 serial-number none
 regenerate
password password1
 rsakeypair trustme2 2048
exit
crypto pki authenticate trustme2
crypto pki enroll trustme2
```
## **Creating and Verifying a Persistent Self-Signed Certificate Example**

The following example shows how to declare and enroll a trustpoint named "local" and generate a self-signed certificate with an IP address:

```
crypto pki trustpoint local
enrollment selfsigned
end
configure terminal
Enter configuration commands, one per line. End with CNTL/Z.
crypto pki enroll local
Nov 29 20:51:13.067: %SSH-5-ENABLED: SSH 1.99 has been enabled
Nov 29 20:51:13.267: %CRYPTO-6-AUTOGEN: Generated new 512 bit key pair
% Include the router serial number in the subject name? [yes/no]: yes
 % Include an IP address in the subject name? [no]: yes
Enter Interface name or IP Address[]: ethernet 0
Generate Self Signed Router Certificate? [yes/no]: yes
Router Self Signed Certificate successfully created
```
**Note**

A router can have only one self-signed certificate. If you attempt to enroll a trustpoint configured for a self-signed certificate and one already exists, you receive a notification and are asked if you want to replace it. If so, a new self-signed certificate is generated to replace the existing one.

### **Enabling the HTTPS Server Example**

The following example shows how to enable the HTTPS server and generate a default trustpoint because one was not previously configured:

```
configure terminal
Enter configuration commands, one per line. End with CNTL/Z.
ip http secure-server
% Generating 1024 bit RSA keys ...[OK]
*Dec 21 19:14:15.421:%PKI-4-NOAUTOSAVE:Configuration was modified. Issue "write memory"
to save new certificate
Router(config)#
```
You need to save the configuration to NVRAM if you want to keep the self-signed certificate and have the HTTPS server enabled following router reloads. **Note**

The following message also appears:

```
*Dec 21 19:14:10.441:%SSH-5-ENABLED:SSH 1.99 has been enabled
```
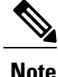

Creation of the key pair used with the self-signed certificate causes the Secure Shell (SSH) server to start. This behavior cannot be suppressed. You may want to modify your Access Control Lists (ACLs) to permit or deny SSH access to the router. You can use the **ip ssh rsa keypair-name** *unexisting-key-pair-name* command to disable the SSH server.

### **Verifying the Self-Signed Certificate Configuration Example**

The following example displays information about the self-signed certificate that you just created:

```
Router# show crypto pki certificates
Router Self-Signed Certificate
  Status: Available
  Certificate Serial Number: 01
  Certificate Usage: General Purpose
  Issuer:
   cn=IOS-Self-Signed-Certificate-3326000105
  Subject:
   Name: IOS-Self-Signed-Certificate-3326000105
    cn=IOS-Self-Signed-Certificate-3326000105
  Validity Date:
   start date: 19:14:14 GMT Dec 21 2004
    end date: 00:00:00 GMT Jan 1 2020
 Associated Trustpoints: TP-self-signed-3326000105
```
**Note**

The number 3326000105 is the router's serial number and varies depending on the router's actual serial number.

The following example displays information about the key pair corresponding to the self-signed certificate:

```
Router# show crypto key mypubkey rsa
% Key pair was generated at: 19:14:10 GMT Dec 21 2004
Key name: TP-self-signed-3326000105
Usage: General Purpose Key
 Key is not exportable.
 Key Data:
  30819F30 0D06092A 864886F7 0D010101 05000381 8D003081 89028181 00B88F70
  6BC78B6D 67D6CFF3 135C1D91 8F360292 CA44A032 5AC1A8FD 095E4865 F8C95A2B
 BFD1C2B7 E64A3804 9BBD7326 207BD456 19BAB78B D075E78E 00D2560C B09289AE
  6DECB8B0 6672FB3A 5CDAEE92 9D4C4F71 F3BCB269 214F6293 4BA8FABF 9486BCFC
  2B941BCA 550999A7 2EFE12A5 6B7B669A 2D88AB77 39B38E0E AA23CB8C B7020301 0001
% Key pair was generated at: 19:14:13 GMT Dec 21 2004
Key name: TP-self-signed-3326000105.server
Usage: Encryption Key
Key is not exportable.
 Key Data:
  307C300D 06092A86 4886F70D 01010105 00036B00 30680261 00C5680E 89777B42
  463E5783 FE96EA9E F446DC7B 70499AF3 EA266651 56EE29F4 5B003D93 2FC9F81D
  8A46E12F 3FBAC2F3 046ED9DD C5F27C20 1BBA6B9B 08F16E45 C34D6337 F863D605
  34E30F0E B4921BC5 DAC9EBBA 50C54AA0 BF551BDD 88453F50 61020301 0001
```
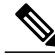

**Note**

The second key pair with the name TP-self-signed-3326000105.server istheSSH key pair and is generated when any key pair is created on the router and SSH starts up.

The following example displays information about the trustpoint named "local":

```
Router# show crypto pki trustpoints
Trustpoint local:
   Subject Name:
    serialNumber=C63EBBE9+ipaddress=10.3.0.18+hostname=test.example.com
          Serial Number: 01
    Persistent self-signed certificate trust point
```
ı

# **Configuring Direct HTTP Enrollment Example**

The following example show how to configure an enrollment profile for direct HTTP enrollment with a CA server:

```
crypto pki trustpoint Entrust
enrollment profile E
serial
crypto pki profile enrollment E
authentication url http://entrust:81
authentication command GET /certs/cacert.der
enrollment url http://entrust:81/cda-cgi/clientcgi.exe
enrollment command POST reference number=$P2&authcode=$P1
 &retrievedAs=rawDER&action=getServerCert&pkcs10Request=$REQ
parameter 1 value aaaa-bbbb-cccc
parameter 2 value 5001
```
# <span id="page-37-0"></span>**Additional References**

#### **Related Documents**

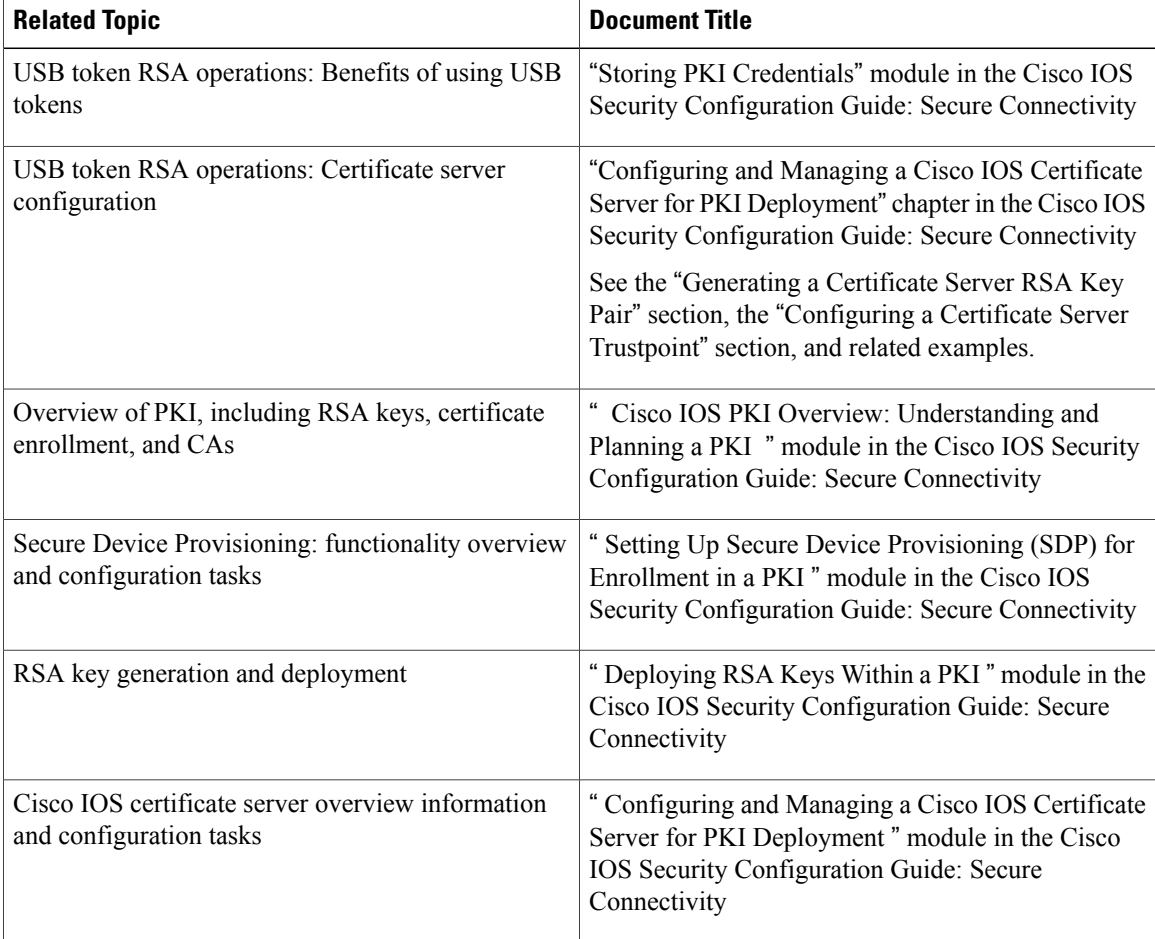

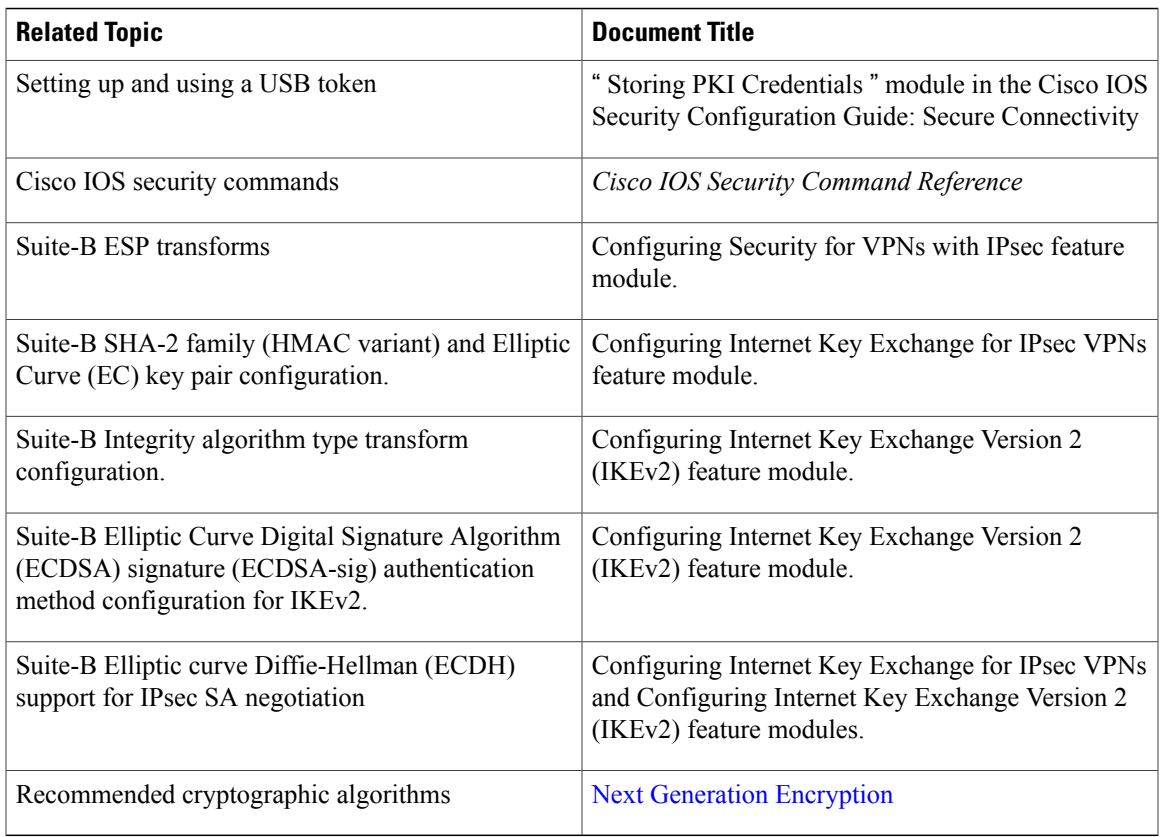

### **MIBs**

 $\overline{\phantom{a}}$ 

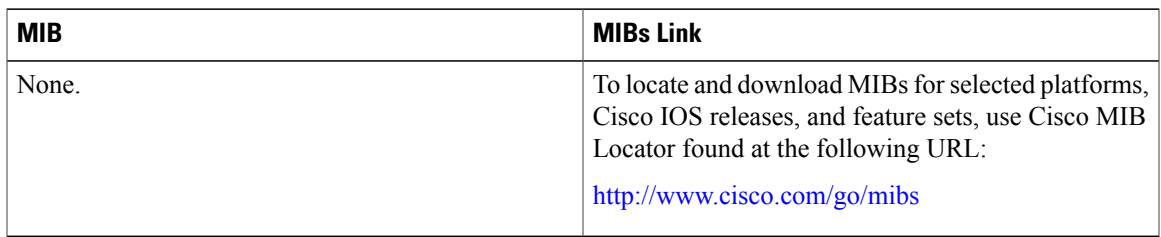

#### **Technical Assistance**

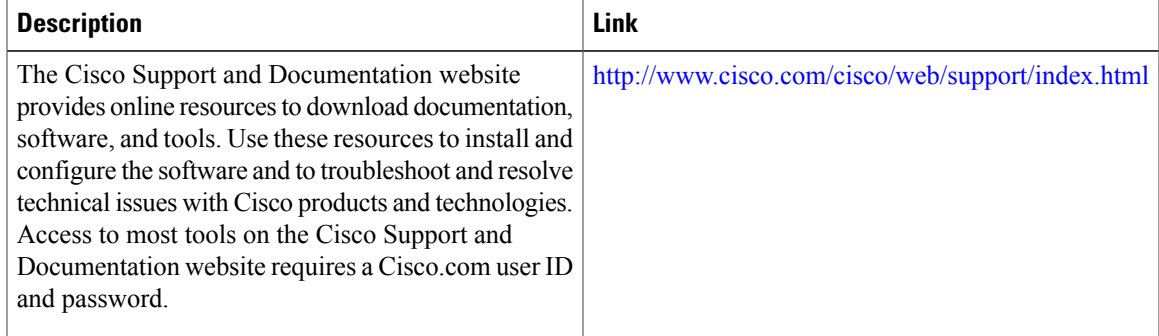

ι

# <span id="page-39-0"></span>**Feature Information for PKI Certificate Enrollment**

The following table provides release information about the feature or features described in this module. This table lists only the software release that introduced support for a given feature in a given software release train. Unless noted otherwise, subsequent releases of that software release train also support that feature.

Use Cisco Feature Navigator to find information about platform support and Cisco software image support. To access Cisco Feature Navigator, go to [www.cisco.com/go/cfn.](http://www.cisco.com/go/cfn) An account on Cisco.com is not required.

| <b>Feature Name</b>                              | <b>Releases</b> | <b>Feature Information</b>                                                                                                    |
|--------------------------------------------------|-----------------|----------------------------------------------------------------------------------------------------|
| Cisco IOS USB Token PKI<br>Enhancements--Phase 2 | 12.4(11)T       | This feature enhances USB token<br>functionality by using the USB<br>token as a cryptographic device.<br>USB tokens may be used for RSA<br>operations such as key generation,<br>signing, and authentication.                                                                                       |
|                                                  |                 | The following section provides<br>information about this feature:                                                                                                    |
|                                                  |                 | • Configuring Certificate<br><b>Enrollment</b> or<br>Autoenrollment, on page 6                                                                                                    |
|                                                  |                 | This document describes<br><b>Note</b><br>the use of utilizing USB<br>tokens for RSA operations<br>during initial<br>autoenrollment for a<br>trustpoint. For other<br>documents on this topic,<br>see the "Feature<br><b>Information for PKI</b><br>Certificate Enrollment, on<br>page 40" section. |

**Table 1: Feature Information for PKI Certificate Enrollment**

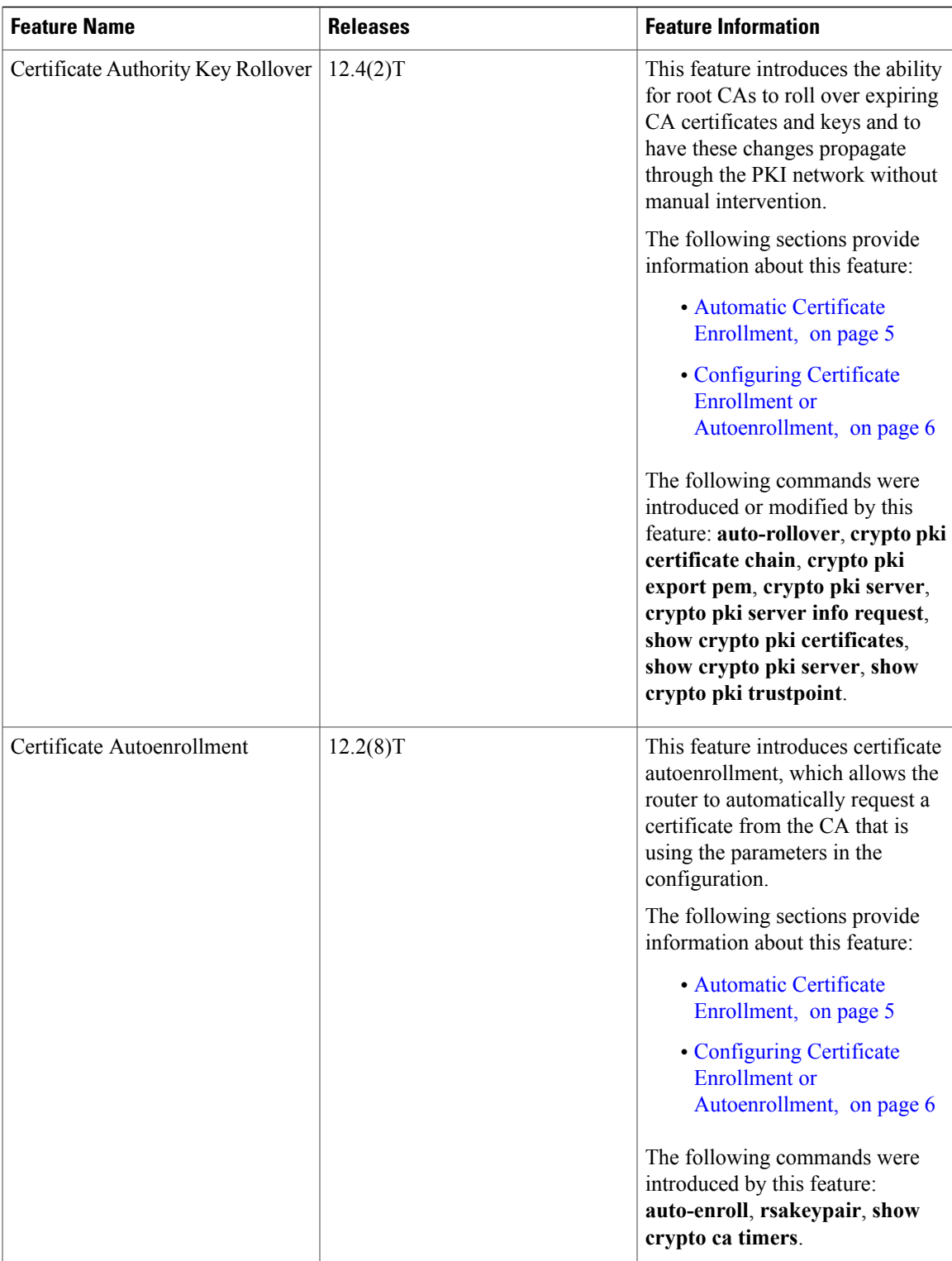

 $\mathbf l$ 

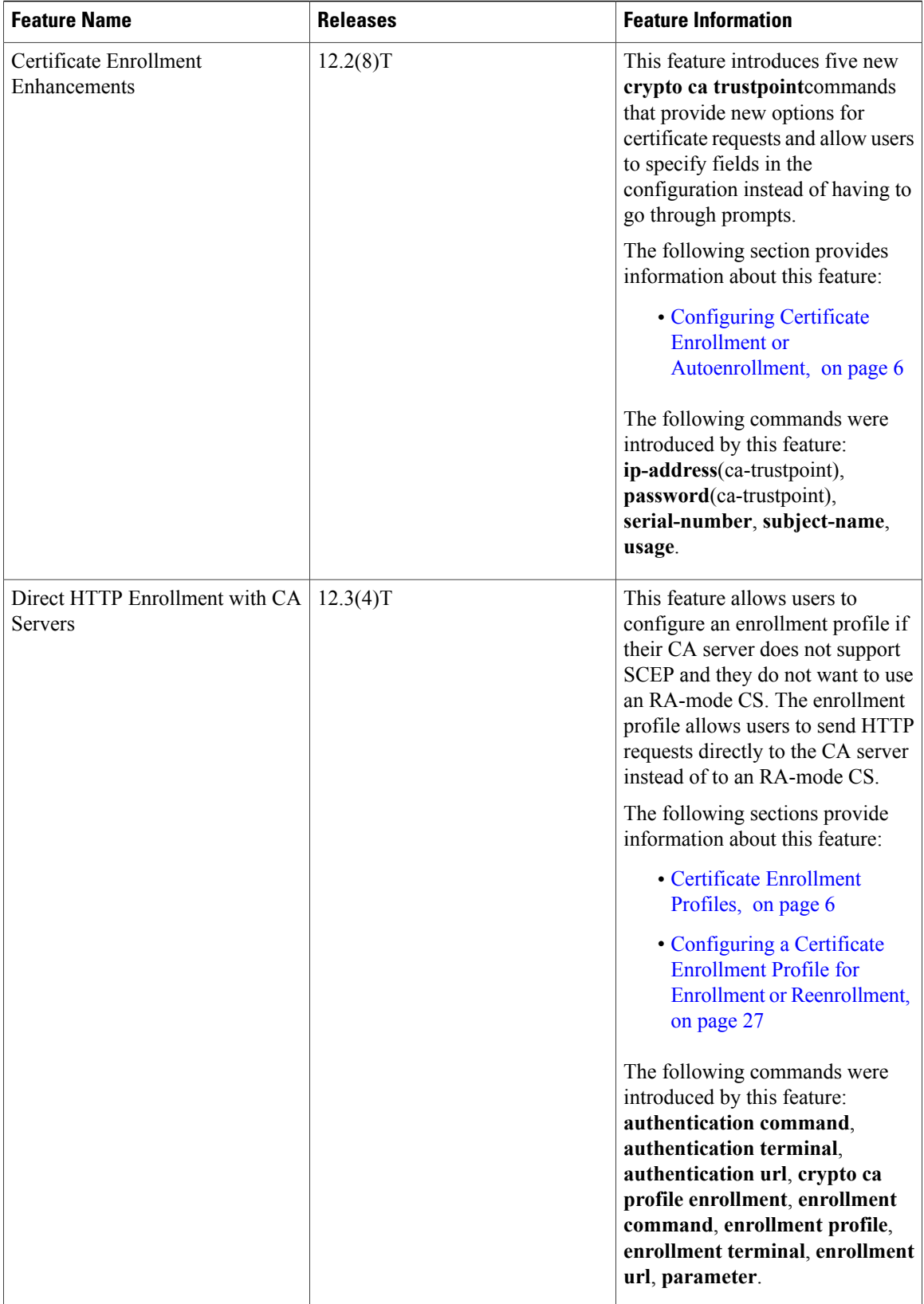

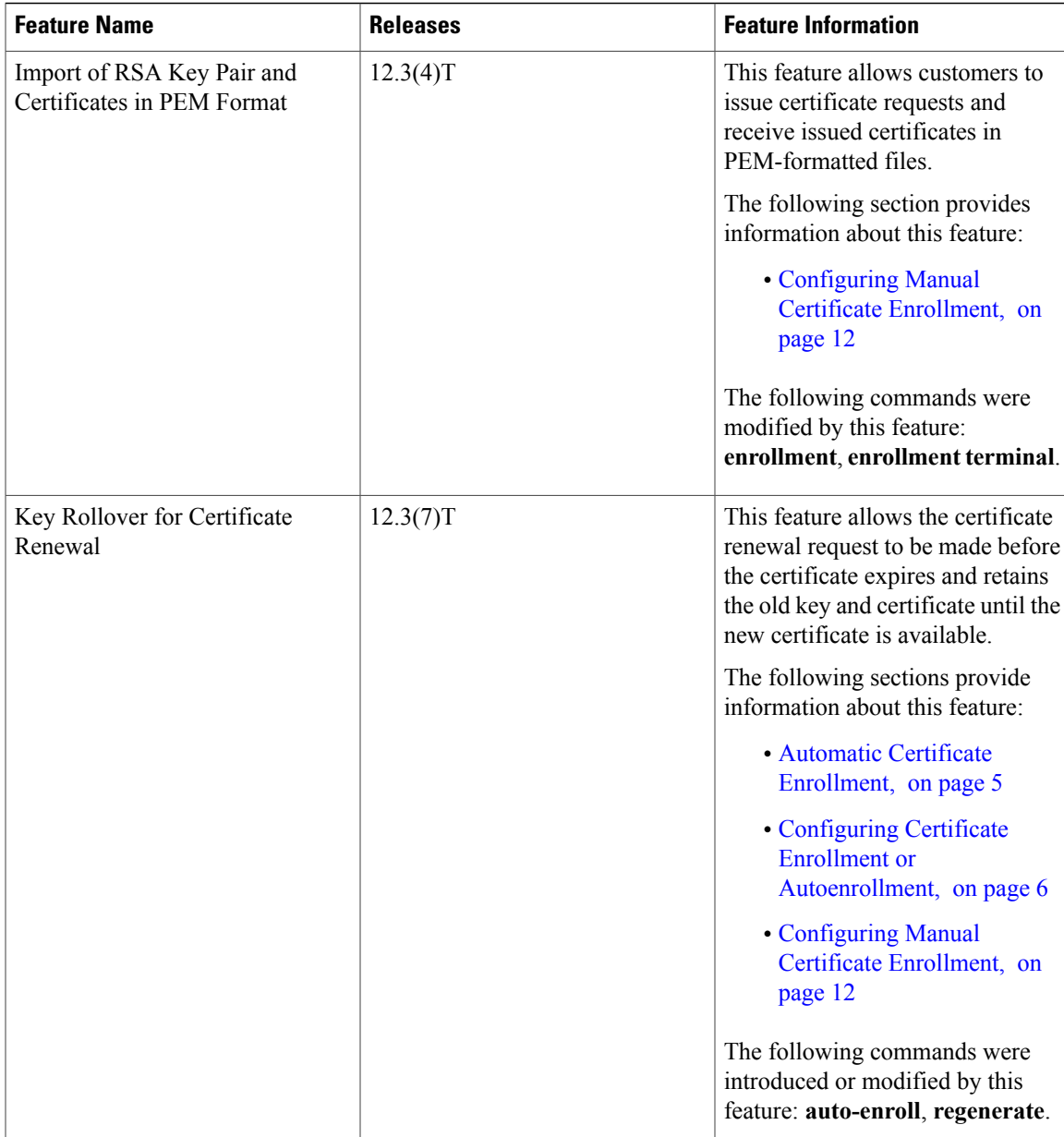

 $\mathbf l$ 

I

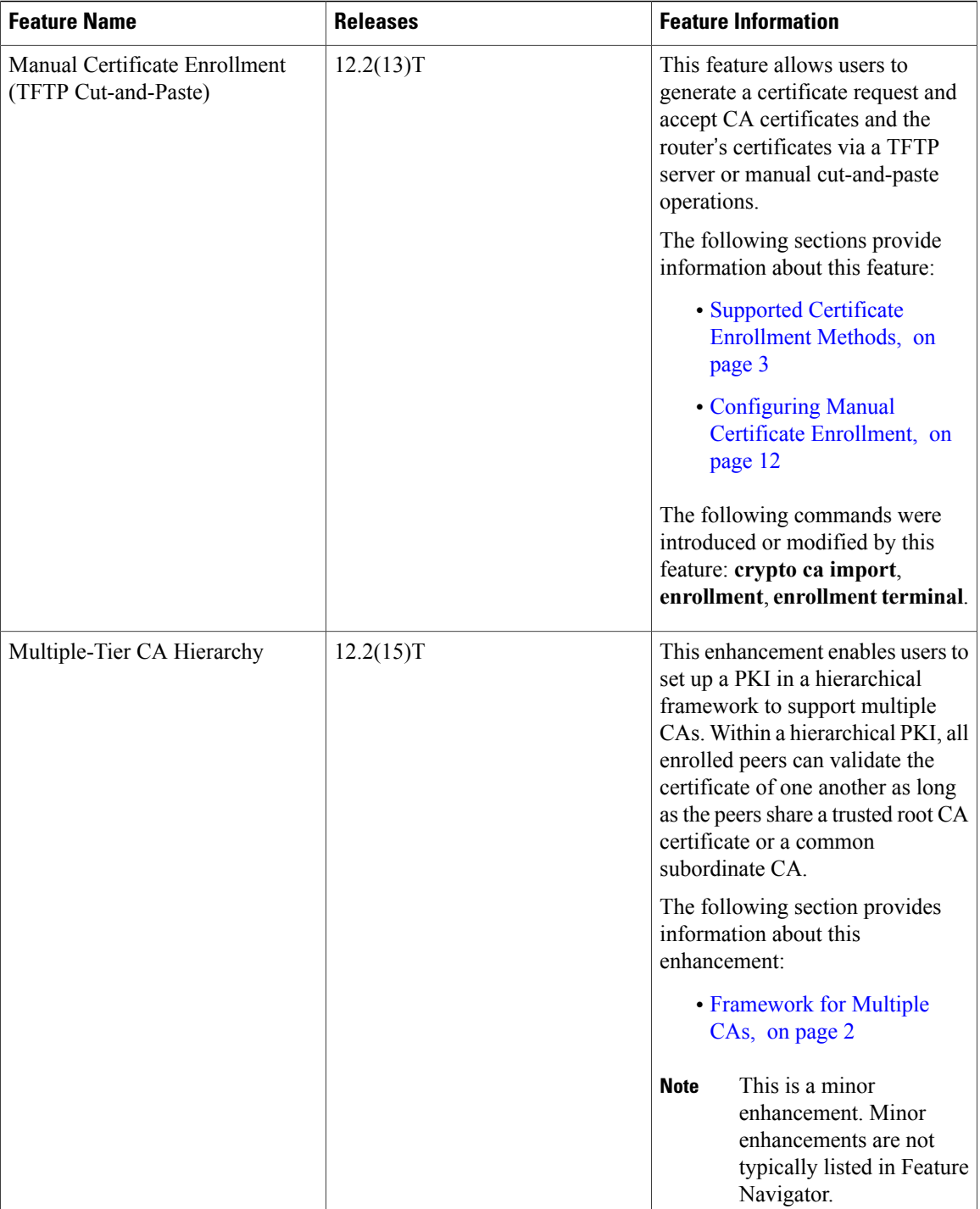

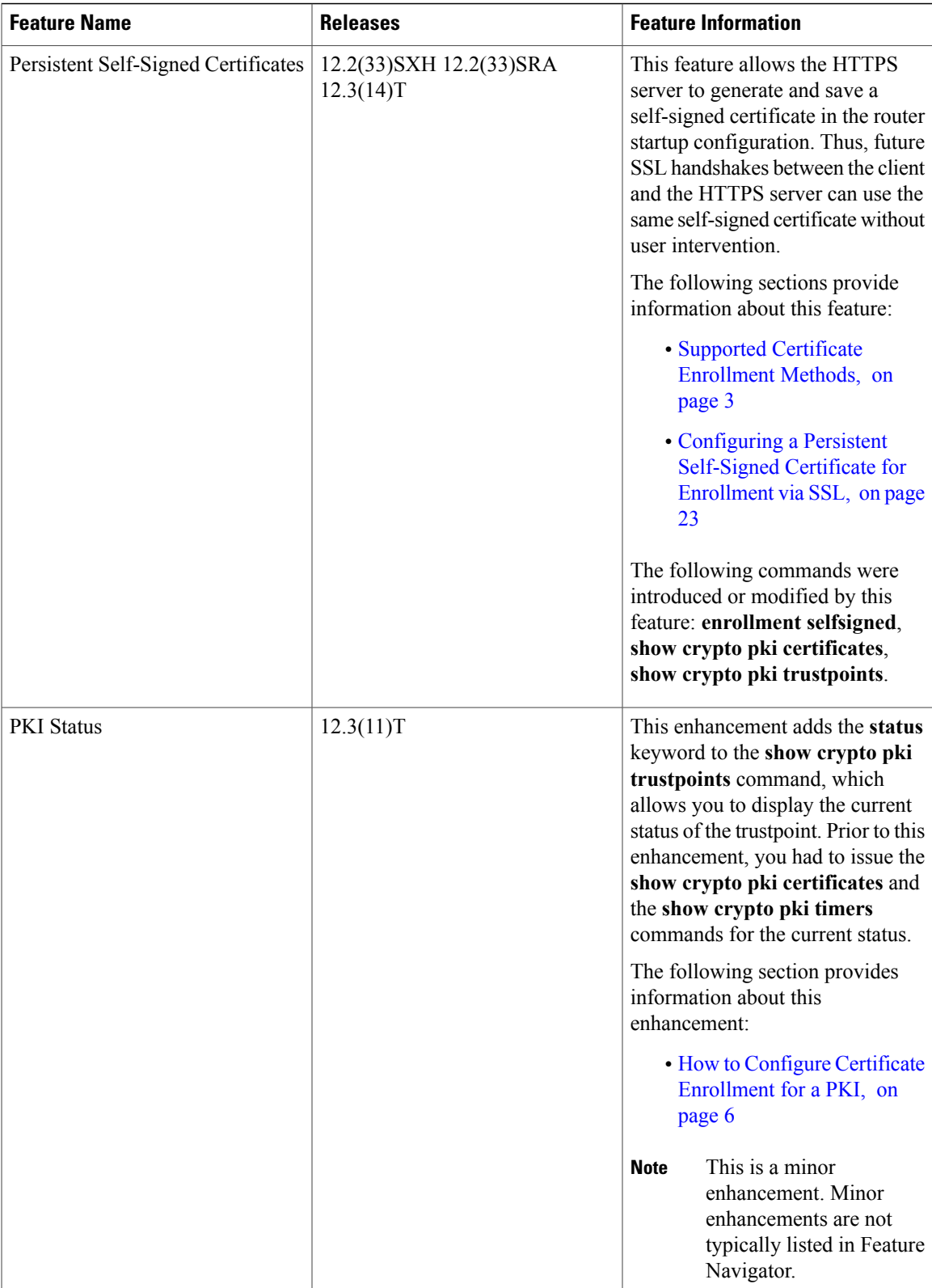

 $\mathbf l$ 

T

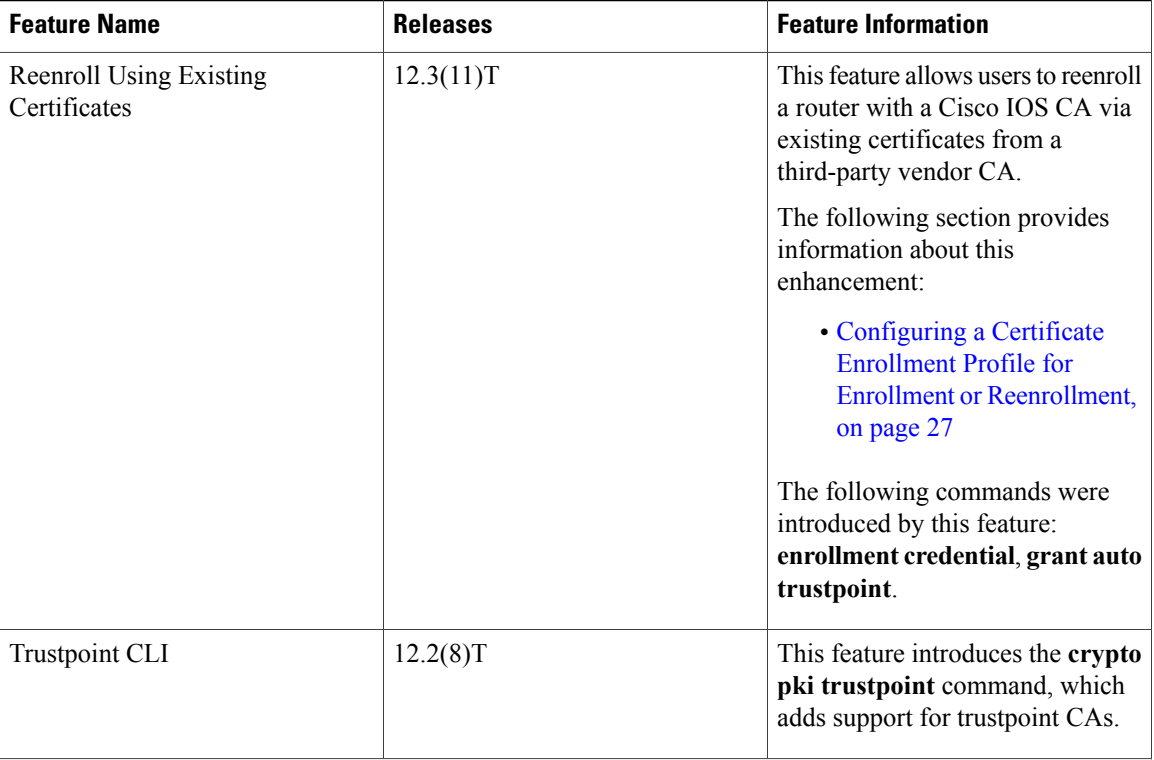

 $\mathbf I$ 

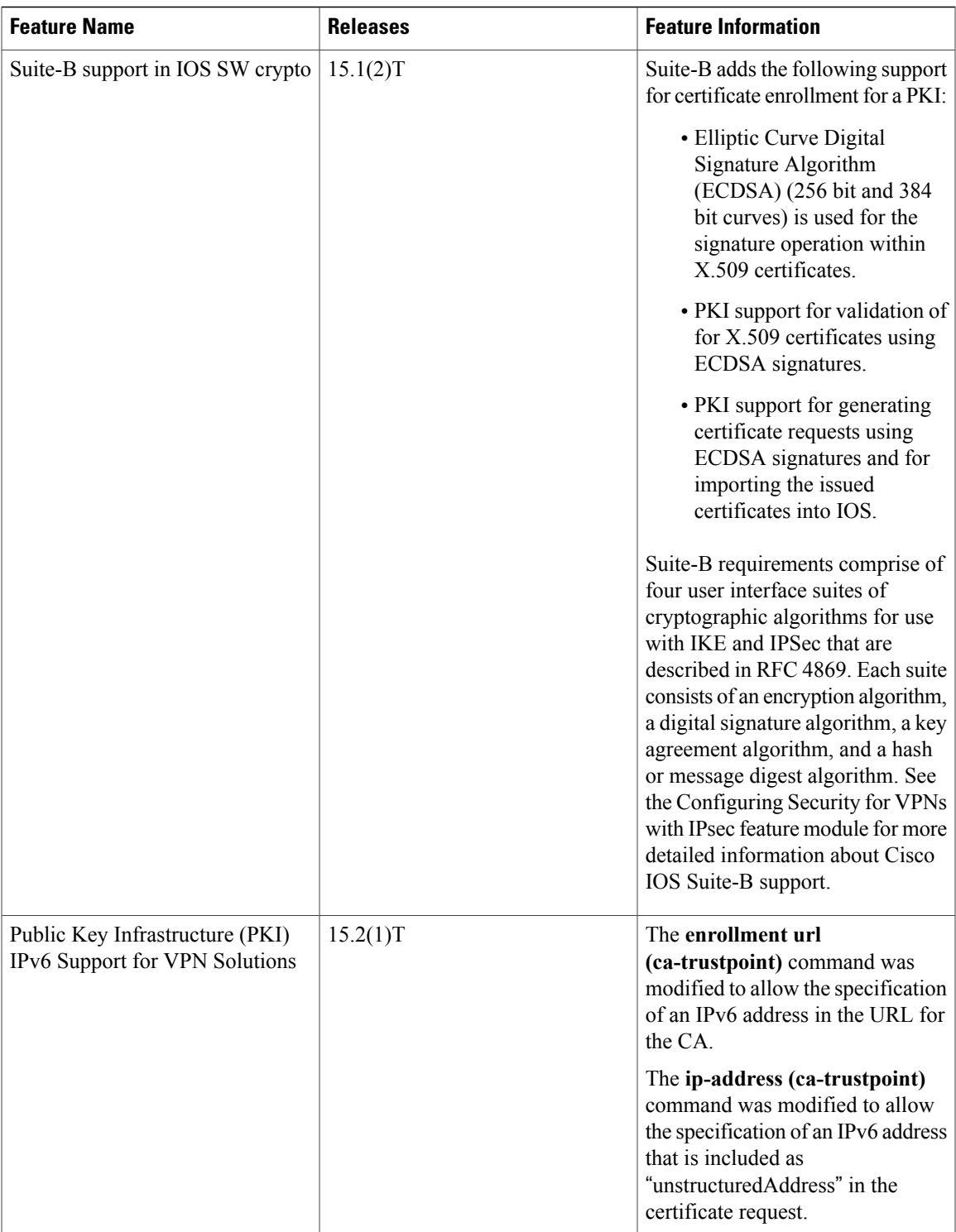

Cisco and the Cisco Logo are trademarks of Cisco Systems, Inc. and/or its affiliates in the U.S. and other countries. A listing of Cisco's trademarks can be found at [www.cisco.com/go/trademarks](http://www.cisco.com/go/trademarks) . Third party

1

trademarks mentioned are the property of their respective owners. The use of the word partner does not imply a partnership relationship between Cisco and any other company. (1005R)